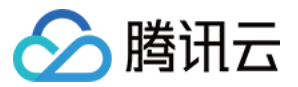

# 私有网络 最佳实践

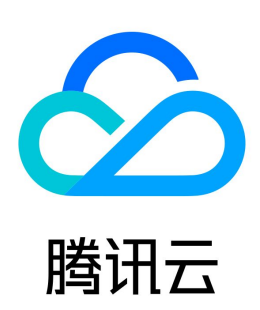

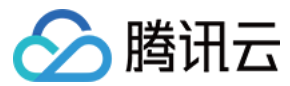

【版权声明】

©2013-2024 腾讯云版权所有

本文档(含所有文字、数据、图片等内容)完整的著作权归腾讯云计算(北京)有限责任公司单独所有,未经腾讯云事先明确书面许可,任何主体不得以任何形式 复制、修改、使用、抄袭、传播本文档全部或部分内容。前述行为构成对腾讯云著作权的侵犯,腾讯云将依法采取措施追究法律责任。

【商标声明】

# △腾讯云

及其它腾讯云服务相关的商标均为腾讯云计算(北京)有限责任公司及其关联公司所有。本文档涉及的第三方主体的商标,依法由权利人所有。未经腾讯云及有关 权利人书面许可,任何主体不得以任何方式对前述商标进行使用、复制、修改、传播、抄录等行为,否则将构成对腾讯云及有关权利人商标权的侵犯,腾讯云将依 法采取措施追究法律责任。

【服务声明】

本文档意在向您介绍腾讯云全部或部分产品、服务的当时的相关概况,部分产品、服务的内容可能不时有所调整。 您所购买的腾讯云产品、服务的种类、服务标准等应由您与腾讯云之间的商业合同约定,除非双方另有约定,否则,腾讯云对本文档内容不做任何明示或默示的承 诺或保证。

【联系我们】

我们致力于为您提供个性化的售前购买咨询服务,及相应的技术售后服务,任何问题请联系 4009100100或95716。

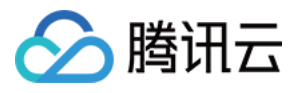

# 文档目录

[最佳实践](#page-3-0) [基础网络迁移至私有网络](#page-3-1) [迁移须知](#page-3-2) [迁移方案](#page-5-0) [公网 CLB 网络切换示例](#page-7-0) [内网 CLB 业务迁移中的混访示例](#page-11-0) [安全组变更最佳实践](#page-14-0) [安全组变更流程概述](#page-14-1) [安全组变更示例](#page-16-0) [配置云服务器为公网网关](#page-19-0) [用 HAVIP+Keepalived 搭建高可用主备集群](#page-23-0) [用 HAVIP+Windows Server Failover Cluster 搭建高可用 DB](#page-30-0) [通过 EIP 实现云服务器访问 Internet](#page-32-0) [通过专线接入和 VPN 连接实现混合云主备冗余通信](#page-34-0) [通过云联网和 VPN 连接实现混合云主备冗余通信](#page-36-0)

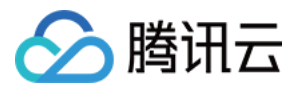

# <span id="page-3-1"></span><span id="page-3-0"></span>最佳实践 基础网络迁移至私有网络 迁移须知

#### <span id="page-3-2"></span>最近更新时间:2023-03-29 10:47:00

基础网络是早期腾讯云云上网络,随着用户规模和更多业务的扩增,在基础网络上演进出具备自主可控、安全性更高的私有网络。私有网络作为主流云网络,能够 为您提供更优质的网络体验。本文为您解答网络迁移前可能存在的疑问,以便您更好理解网络迁移操作。

# 为什么要迁移至私有网络?

私有网络是用户在腾讯云上建立的一块逻辑隔离的网络空间,具有以下优势:

- 可以自由定义网段划分、IP 地址和路由策略。
- 支持弹性网卡/网络 ACL 以及跨地域通信等更加复杂的场景。
- 容灾能力与可用性大幅提升。
- 支持多种 CVM 新机型。

综上所示,私有网络相比基础网络更适合有网络自定义配置需求的场景。且为了给您提供更优质的服务,腾讯云将进行基础网络的全面升级,已于2022年3月31 日停止全部基础网络产品的创建,基础网络产品整体也将于2022年12月31日正式下线,下线后基础网络将不再提供服务,届时将由私有网络 VPC 下对应产品提 供服务。

# 2022年3月31日停止基础网络产品创建后,对运行中的业务是否有影响?

目前暂时无影响,但由于基础网络产品整体将于2022年12月31日正式下线,我们建议您尽快完成业务迁移。

# 不迁移会有什么影响?

基础网络下线前,如不迁移您的存量业务不会受到影响,但基础网络下线后,基础网络相关服务将无法使用,请您务必于2022年12月31日前完成基础网络迁移*。* 

# 如何判断是否需要进行基础网络迁移?

- 1. 如您是2017年6月13日零点后新注册的腾讯云账号,由于新注册的账号已不支持基础网络,那么您所购买的云资源网络属性均为私有网络,您无需关注网络迁 移相关通知,如不是请进行下一步判断。
- 2. 您可进入 [腾讯云控制台,](https://console.cloud.tencent.com/)进入**费用 > 我的订单**, 查看您是否购买过如下资源: 基础网络包含资源如下:
- 基础网络云服务器:云服务器、GPU 云服务器、FPGA 云服务器。
- 基础网络数据库:云数据库 MySQL、Redis、SQL Server、PostgreSQL、MongoDB、TDSQL MySQL。
- 基础网络负载均衡:传统型负载均衡、应用型负载均衡。
- 其他:基础网络文件存储 CFS、基础网络消息队列 CKafka。

```
说明
   轻量应用服务器不属于基础网络资源,其本身网络属性即为私有网络,无需迁移。
```
3. 如购买过,请登录对应资源控制台查看该资源是否为基础网络属性。如未购买过,您可忽略网络迁移相关通知。 以云服务器为例,进入 [云服务器控制台](https://console.cloud.tencent.com/cvm/instance/index?rid=1) 查看,如云资源的网络属性为**基础网络**,则需要进行网络迁移,如为**私有网络**可忽略网络迁移相关通知。

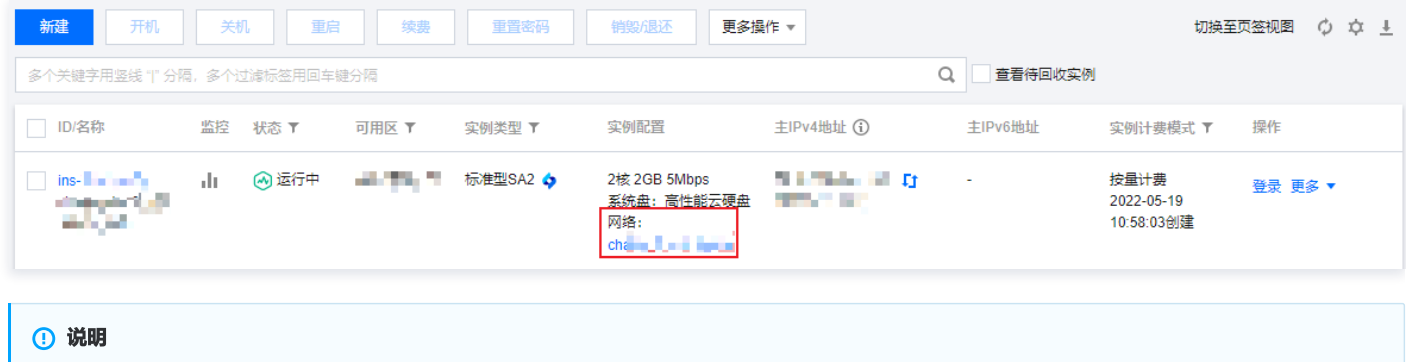

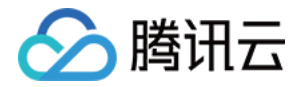

如您资源较多,不方便一一判断,可 [提交工单](https://console.cloud.tencent.com/workorder/category) 获得更多帮助。

# 实例切换至私有网络后,计费是否发生变化?

计费不变。

# 实例切换至私有网络后,配置是否发生变化?

- 公网 IP 不变,不影响域名访问。
- MAC 地址 (Media Access Control Address) 不变, 但内网 IP 会变。

# 说明

如果需要迁移的 VPC 中包含实例原有 IP 地址,可以保持内网 IP 不变 ( 迁移时指定新 IP 为实例原 IP ),若 VPC 内不包含实例原有 IP,则 IP 会 产生变化。

# 网络迁移过程中,业务会发生中断么?

与具体业务有关:

- 云服务器迁移中需要重启,业务会发生短暂中断,建议选择业务闲时切换。
- 云数据库等产品,因迁移过程中支持双 IP 访问,可确保业务不中断。
- CLB 不支持直接迁移,可重建相同配置的实例,将业务流量逐步迁移。

# 实例迁移至私有网络后,能否再迁回去?

不能,基础网络切换至私有网络操作不可逆。

# 基础网络实例在上海,必须迁移至上海地域的私有网络么?

是的,实例切换网络需同地域同可用区。

# 网络迁移是腾讯云统一处理么?

不是,需要您手动执行迁移操作,若您有任何疑问,可 [提交工单](https://console.cloud.tencent.com/workorder/category) 获得更多帮助。

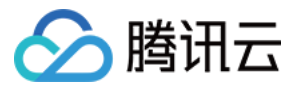

# <span id="page-5-0"></span>迁移方案

最近更新时间:2022-08-16 11:46:29

本文主要介绍 [基础网络](https://cloud.tencent.com/document/product/215/58039) 迁移到 [私有网络](https://cloud.tencent.com/document/product/215/20046) 的网络切换方案。

#### 说明

- 为帮助您更好的理解本次网络迁移,您可以查看 [迁移须知](https://cloud.tencent.com/document/product/215/64881) 解答您的疑虑。
- 网络切换前,需提前创建好与待迁移基础网络实例同地域的私有网络,以及同可用区的子网,具体请参见 [创建私有网络。](https://cloud.tencent.com/document/product/215/36515)

目前腾讯云提供两种方案,两种方案可独立使用,也可结合实际业务迁移场景组合使用:

- 单实例网络迁移:如果您仅持有云服务器、云数据库其中一个实例,或您可接受实例单独迁移,可采用此方案。
- 多实例网络迁移:当您的业务比较复杂,例如同时包含 CVM、CLB 及云数据库时,推荐使用该方案,该方案可以保留 IP 迁移,需要在停服窗口操作。

# 单实例网络迁移

<span id="page-5-1"></span>腾讯云支持基础网络内单实例一键迁移至私有网络,详情请单击以下实例链接。

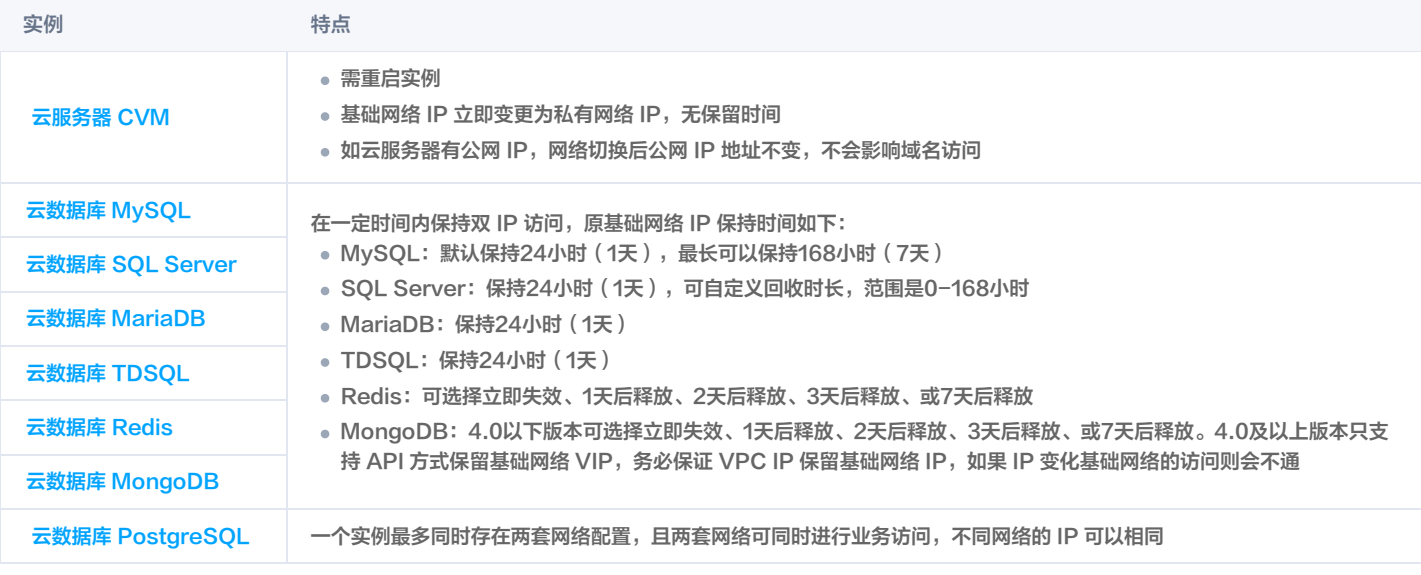

#### 说明

如需网络切换后云资源 IP 地址不变,可尝试创建包含基础网络 IP 的 VPC。若因客观因素无法实现时,请参考如下方案:

● 自建内网 DNS 服务并做域名化改造,待迁移至私有网络后,可使用腾讯云 私有域解析 Private DNS 。

使用公网 IP 访问。

# 多实例网络迁移(保留 IP,需停服)

# 整体迁移图解

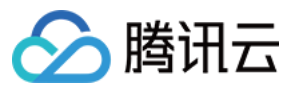

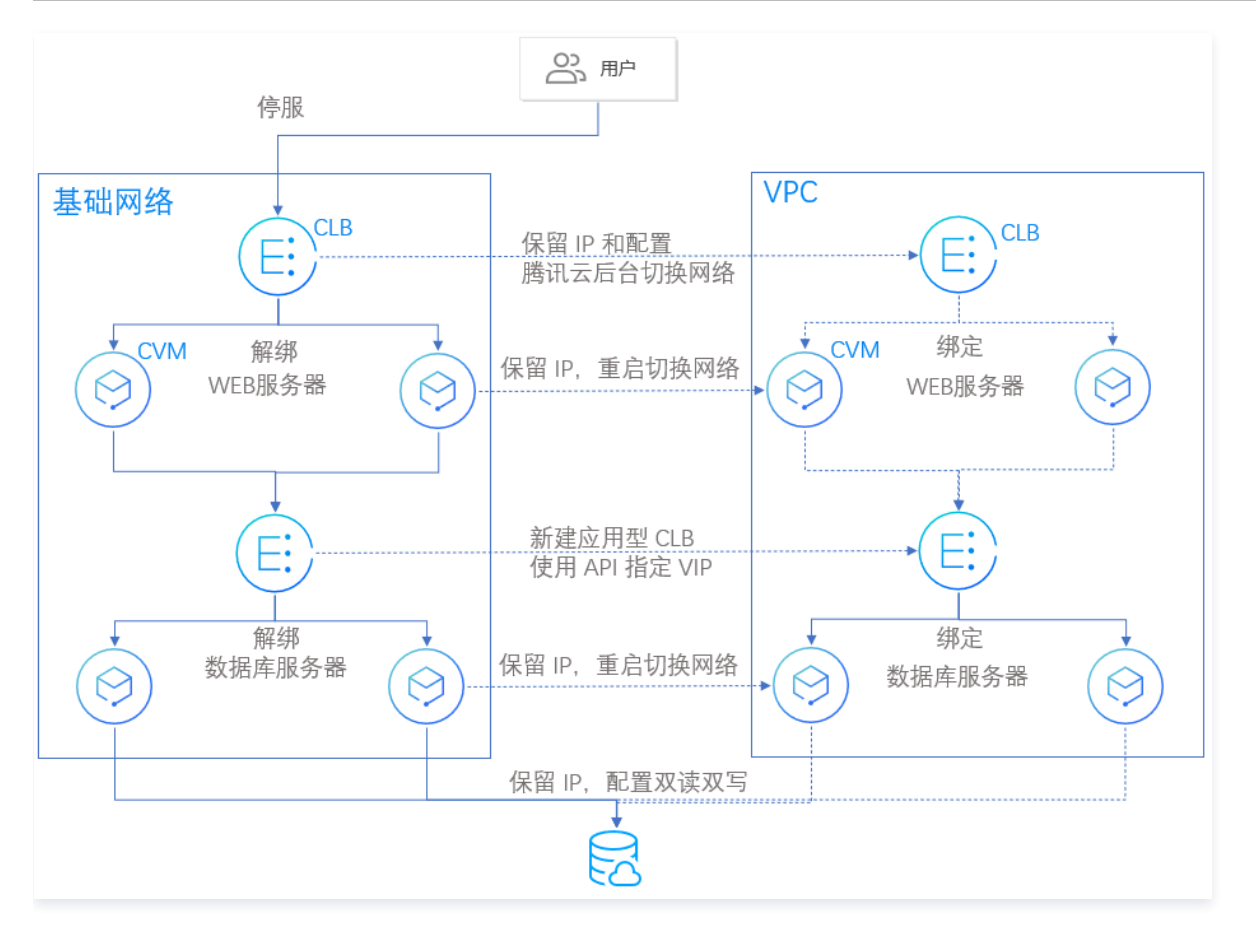

# 具体迁移步骤

1. 参见 [创建私有网络](https://cloud.tencent.com/document/product/215/36515) 创建 VPC 网络环境。

# 说明

子网需覆盖基础网络 IP,可使用辅助 CIDR 功能增加 VPC 的网段 [编辑 IPv4 CIDR](https://cloud.tencent.com/document/product/215/51962)。

- 2. 在 VPC 内新建内网 CLB (注意: 当前新建的 CLB 都是应用型与传统型有所差异,详情请参见 [传统型负载均衡升级公告\)](https://cloud.tencent.com/document/product/214/75481), 通过 API 的方式可以指定内网 CLB 的 VIP (可参见 [购买负载均衡实例\)](https://cloud.tencent.com/document/product/214/30692)并配置好对应的监听器和规则。
- 3. 业务停服。
- 4. 数据库指定 IP 迁移至 VPC 网络,可参考 [单实例网络迁移](#page-5-1)中对应的数据库迁移方法。
- 5. CLB 解绑后端 CVM。
	- 控制台操作请参见 [管理后端服务器](https://cloud.tencent.com/document/product/214/6156) 。
	- API 操作请参见 [批量解绑四七层后端服务。](https://cloud.tencent.com/document/product/214/38304)
- 6. 外网 CLB 可联[系 腾讯云售后支持](https://cloud.tencent.com/online-service) 保留 VIP 及配置切换至 VPC。
- 7. CVM 指定 IP 切换至 VPC 网络,详情请参见 [切换私有网络服务](https://cloud.tencent.com/document/product/213/20278)。
- 8. 内外网 CLB 绑定后端 CVM
	- 控制台操作请 [管理后端服务器](https://cloud.tencent.com/document/product/214/6156) 。
	- API 操作请参见 [批量绑定虚拟主机或弹性网卡。](https://cloud.tencent.com/document/product/214/38303)
- 9. 业务验证。

# 说明

对方案有疑问或有其他特殊需求可联系 [腾讯云售后支持。](https://cloud.tencent.com/online-service)

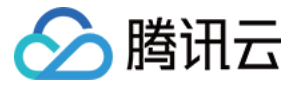

# <span id="page-7-0"></span>公网 CLB 网络切换示例

最近更新时间:2024-03-13 17:02:41

本文介绍如何将公网 CLB 业务从基础网络平滑迁移至私有网络。

#### 说明:

本示例仅供参考,实际迁移的场景可能较示例更复杂,请在迁移前仔细评估影响,谨慎地制定迁移方案。

# 迁移示例

假设用户基础网络业务使用如下产品:

- DNS 中配置域名解析地址为基础网络公网 CLB VIP。
- 公网 CLB 绑定了两台云服务器 CVM1 和 CVM2 作为后端服务器。
- CVM1 和 CVM2 上部署了应用服务,应用服务会访问后端的云数据库服务 Redis 和 MySQL。

迁移要求: 业务平滑切换至私有网络。

# 迁移流程

- 1. 准备私有网络环境
- 2. 切换云数据库网络
- 3. 新建 CVM 并部署应用
- 4. 新建公网 CLB 并绑定 CVM
- 5. 切换 DNS 域名解析 IP
- 6. 释放基础网络资源

#### 迁移步骤

1. 参见 [创建私有网络](https://cloud.tencent.com/document/product/215/36515) 创建 VPC 网络环境。

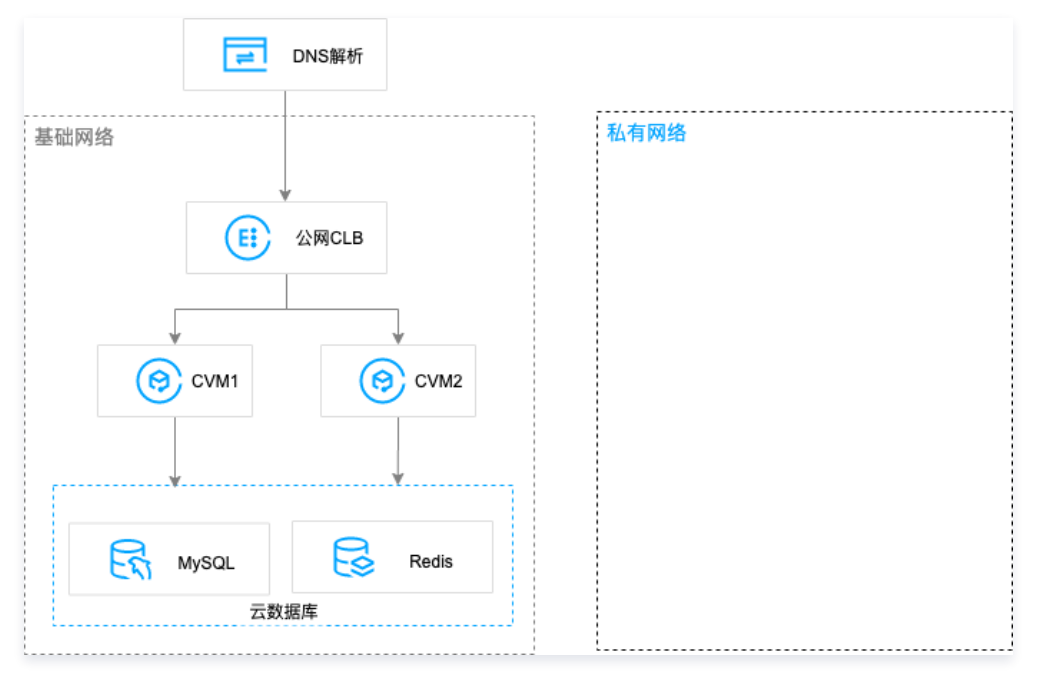

2. 参见 [更换 MySQL 的网络](https://cloud.tencent.com/document/product/236/35671) 和 [更换 Redis 的网络](https://cloud.tencent.com/document/product/239/30910#.E6.9B.B4.E6.8D.A2.E7.BD.91.E7.BB.9C) 切换数据库网络。

# 说明:

云数据库在网络切换时连接不中断,且切换后同时保持原基础网络和私有网络 IP,可确保迁移过程中不停服。在原有基础网络访问的最长保持时间 内,请完成其他产品的迁移。

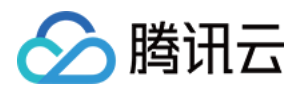

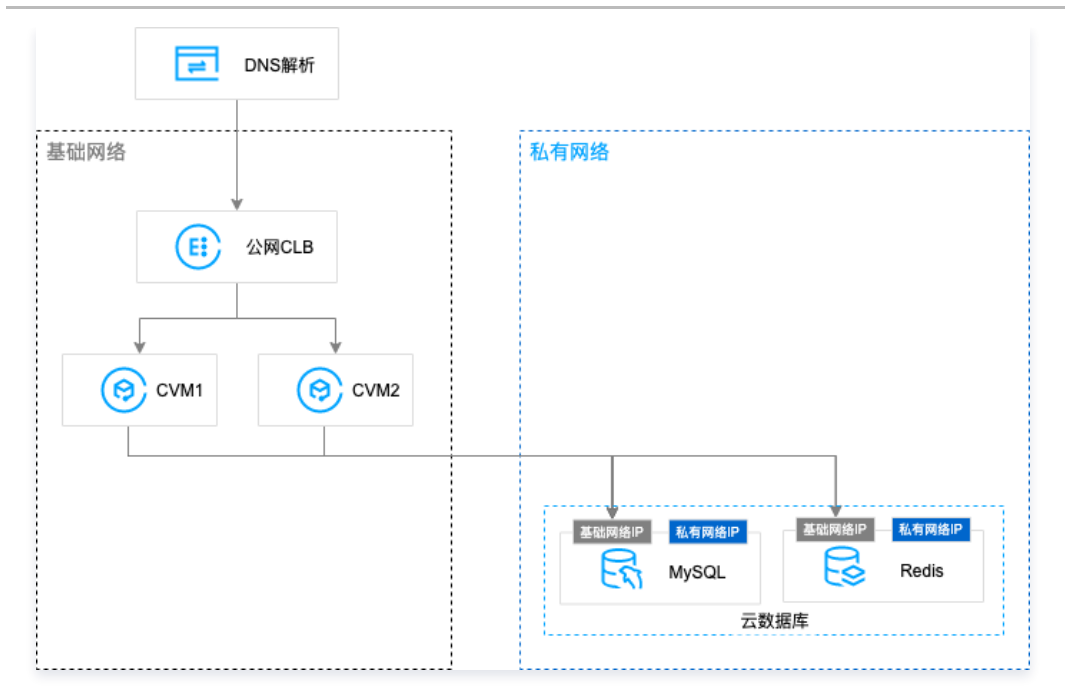

3. 参见 [创建自定义镜像](https://cloud.tencent.com/document/product/213/4942) 在基础网络制作两台云服务器 CVM1 和 CVM2 的镜像,在私有网络内,参<mark>见</mark> [通过镜像创建实例](https://cloud.tencent.com/document/product/213/44265) 创建两个 CVM 。完成后,测试 CVM 是否能正常访问云数据库。

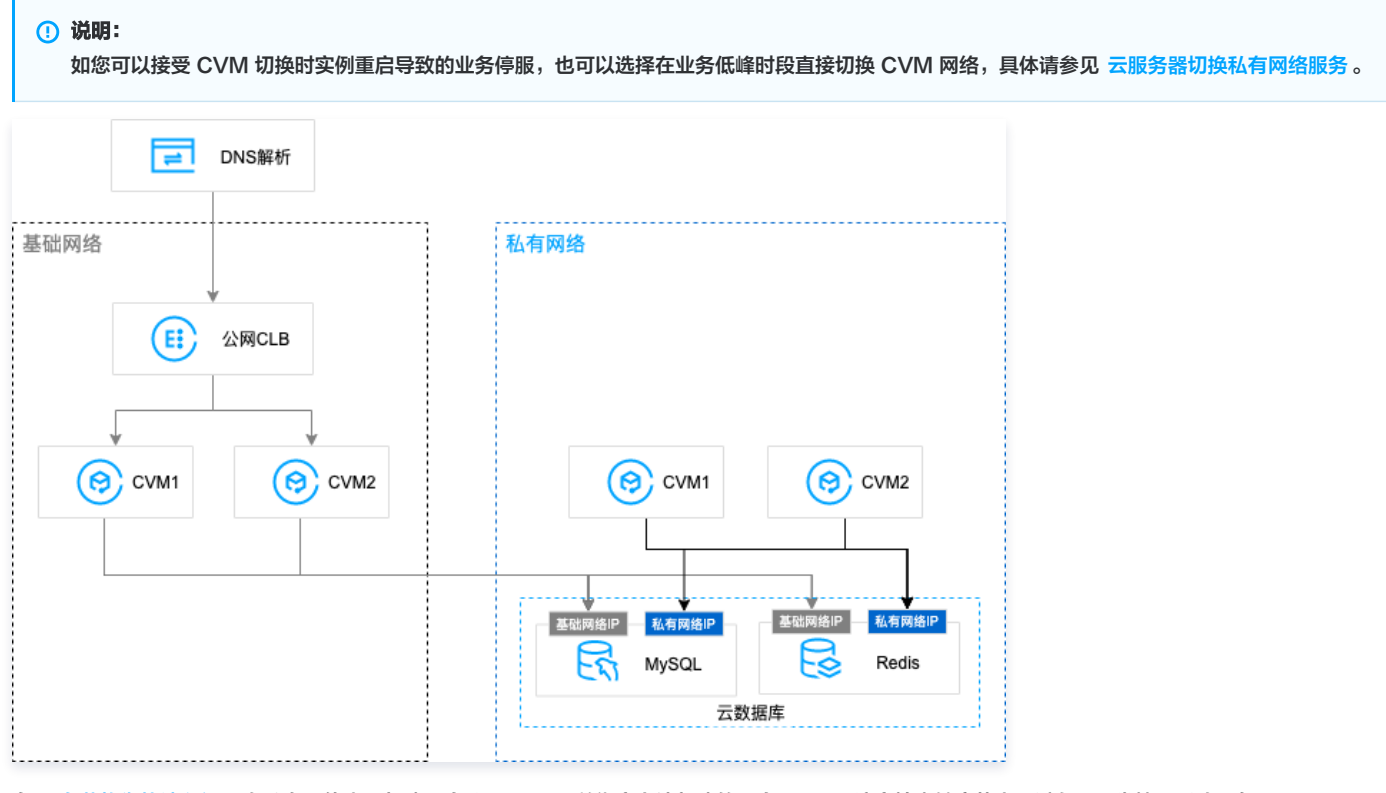

4. 参见 [负载均衡快速入门,](https://cloud.tencent.com/document/product/214/8975)在私有网络内,新建一个公网 CLB,并绑定上述新建的两个 CVM,注意检查健康状态,避免因异常情况影响服务。

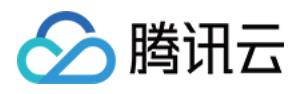

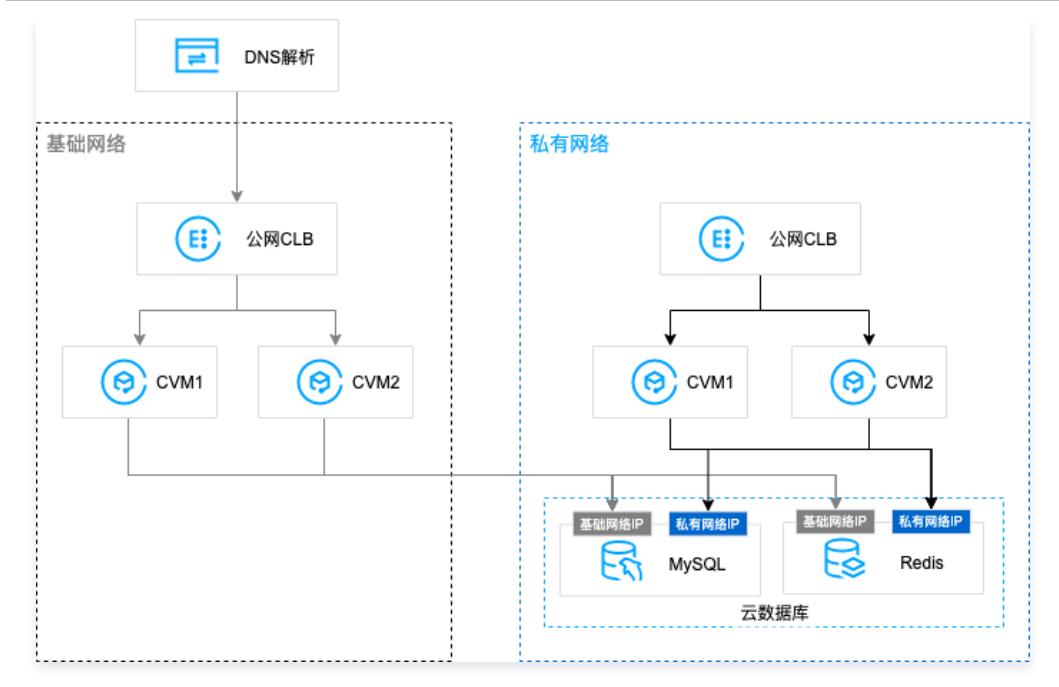

5. 切换 DNS 域名解析地址为 VPC 中公网 CLB 的 VIP。

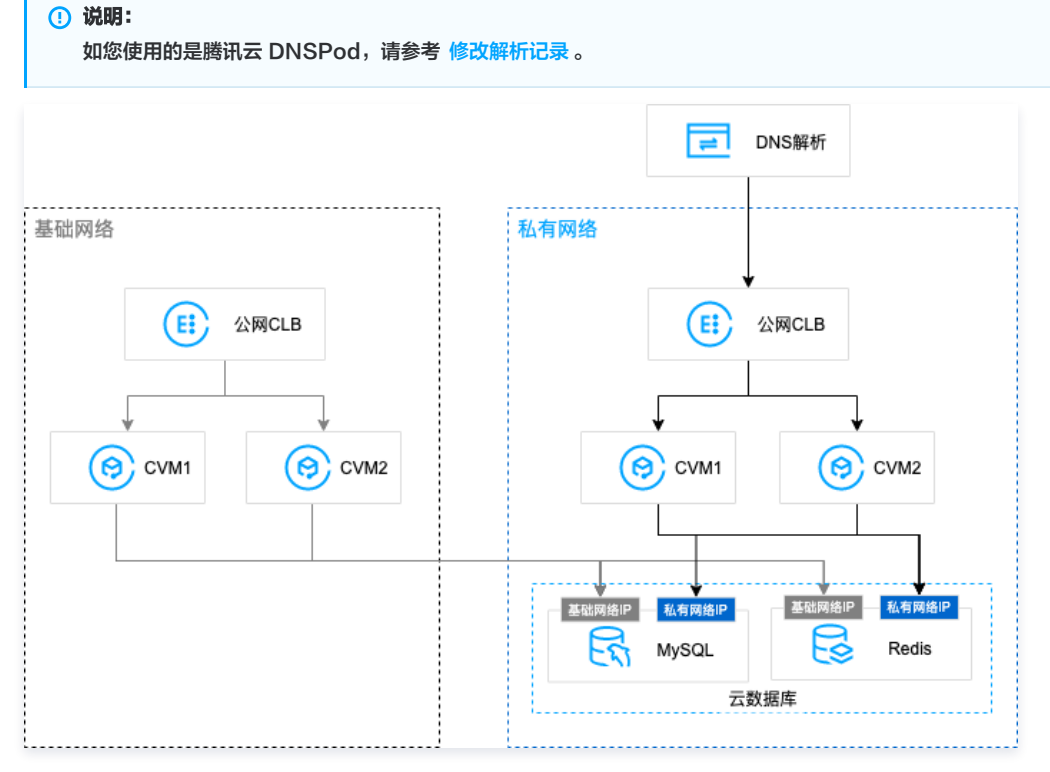

6. 待私有网络运行正常后,释放基础网络下留存的公网 CLB、CVM 资源,结束迁移。

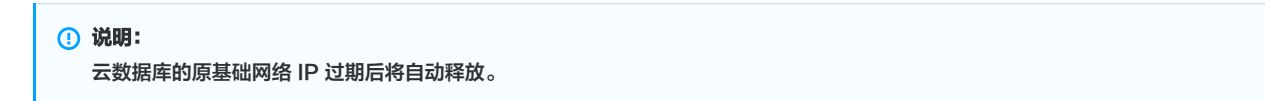

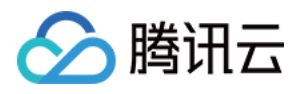

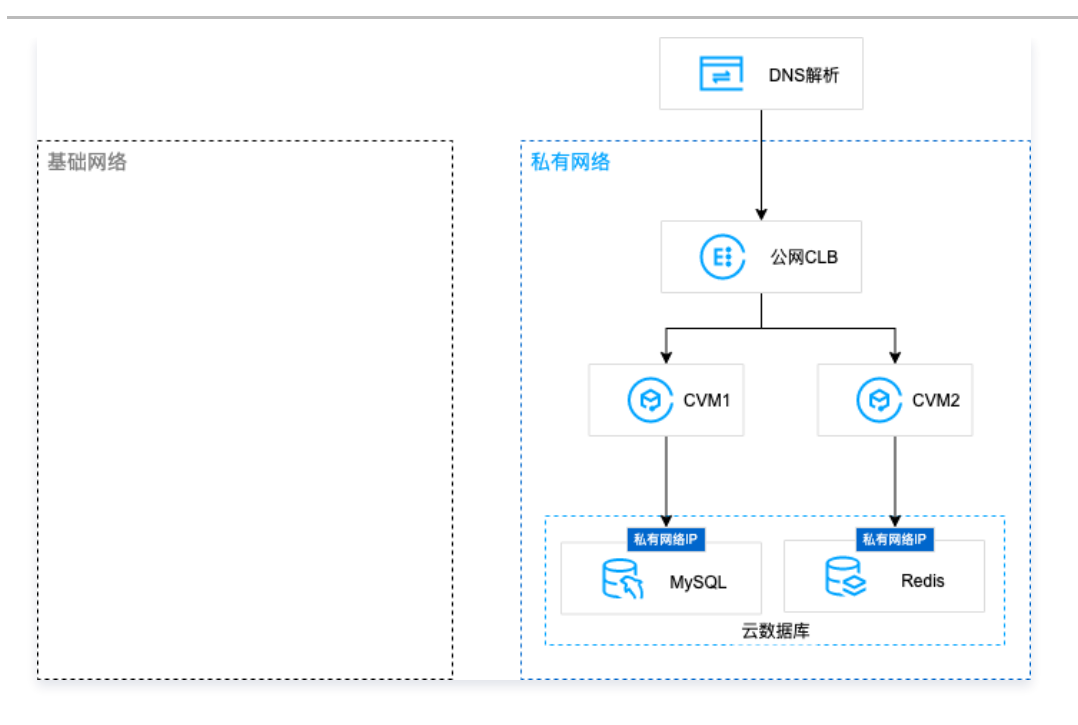

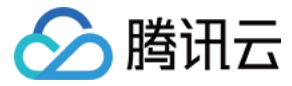

# <span id="page-11-0"></span>内网 CLB 业务迁移中的混访示例

最近更新时间:2024-01-25 15:38:01

本文介绍在业务迁移过程中,有混访需求时的配置示例。

# 混访示例

假设用户基础网络业务使用如下产品:

- CVM 客户端访问内网 CLB。
- 内网 CLB 绑定了两台云服务器 CVM1 和 CVM2 作为后端服务器。
- CVM1 和 CVM2 上部署了应用服务,应用服务会访问后端的云数据库服务 MySQL。

迁移过程中的业务混访要求:

- 将基础网络的服务资源迁移至私有网络 VPC。
- 要求 VPC 客户端可以优先访问基础网络内网 CLB 服务。
- 基础网络客户端在网络切换后还能继续访问业务一个月。

# 操作流程

- 1. 准备 VPC 环境
- 2. 切换云数据库网络
- 3. 配置终端连接
- 4. 创建内网 CLB 并配置后端服务
- 5. 配置基础网络互通
- 6. 释放基础网络资源

#### 迁移步骤

- 1. 参见 [创建私有网络](https://cloud.tencent.com/document/product/215/36515) 创建 VPC 网络。
- 2. 参见 [更换 MySQL 的网络](https://cloud.tencent.com/document/product/236/35671) 切换云数据库网络。

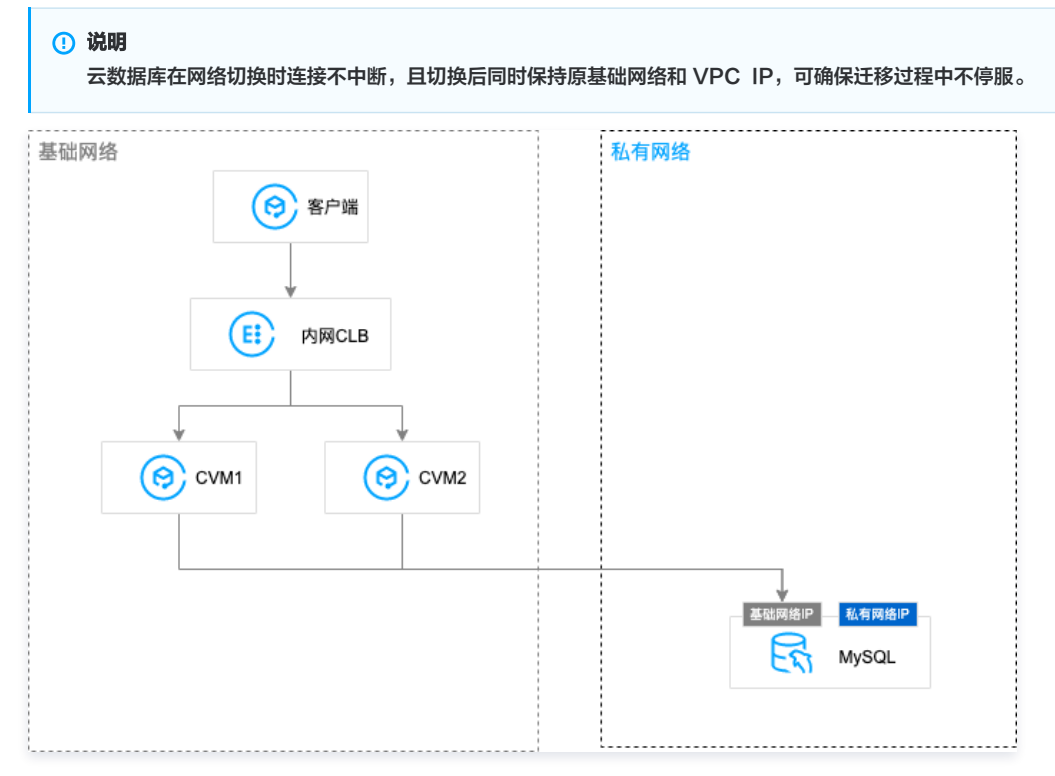

3. 配置终端连接服务,使得 VPC 内 CVM 客户端可以访问基础网络内网 CLB 服务。

说明

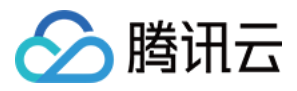

# 终端连接不支持跨地域、跨账号,如您有建立终端连接的需要,请 [在线咨询](https://cloud.tencent.com/online-service?from=sales&source=PRESALE)。. . . . . . . . . . . . 私有网络 基础网络 终端连接 (ణ (ణ) 客户端 客户端  $(E)$ 内网CLB  $\left( \bigotimes$  CVM1 (ణ CVM<sub>2</sub> 私有网络IP 基础网络IP র্ন্স MySQL

#### 4. 在 VPC 内创建内网 CLB 以及后端 CVM,并配置相关业务。

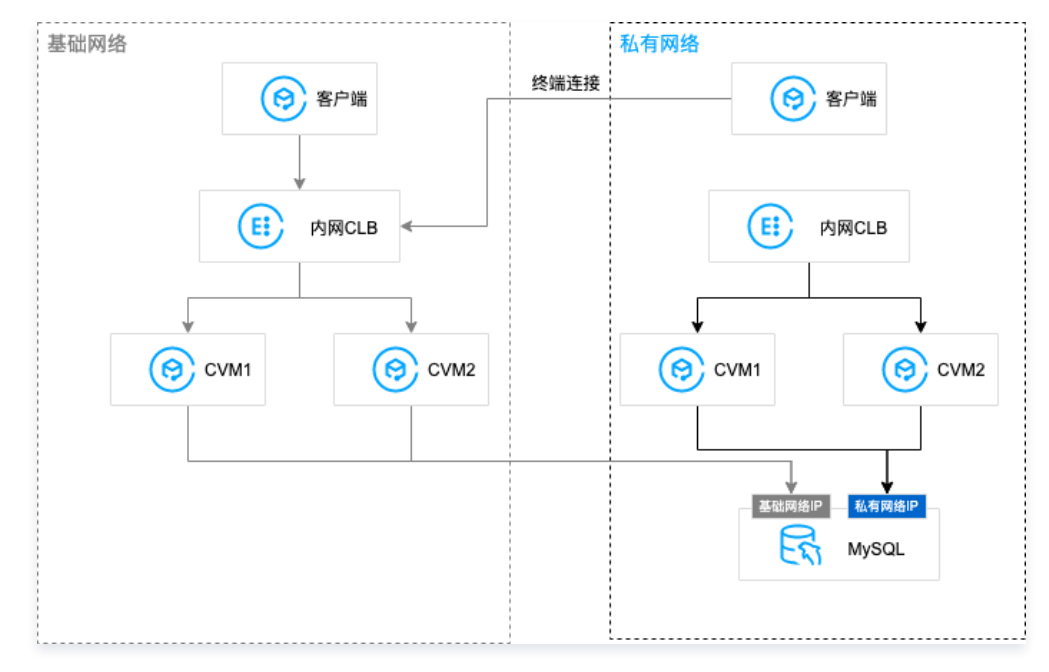

#### 5. 配置基础网络互通,使得基础网络内 CVM 客户端可以访问 VPC 内网 CLB,并验证 VPC 业务提供是否正常。

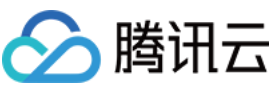

基础网络

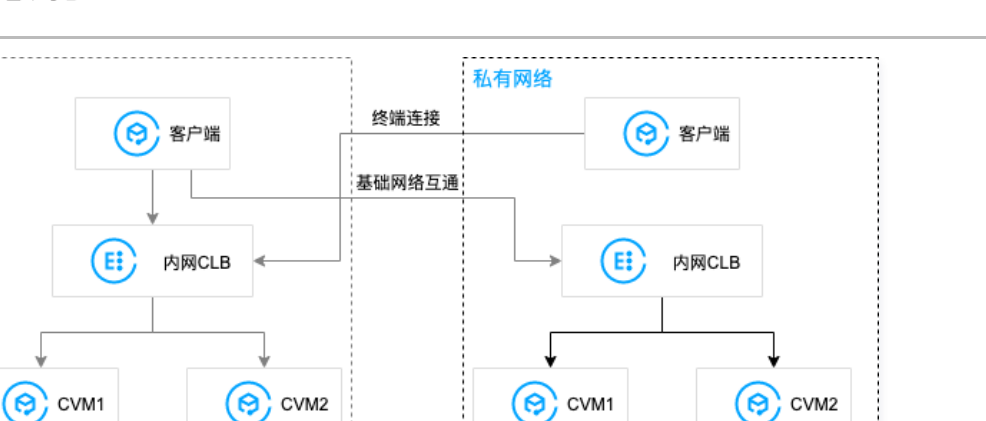

6. 待 VPC 业务验证正常后, VPC CVM 客户端开始访问 VPC 的内网 CLB 业务,删除终端连接,继续保持基础网络互通,释放基础网络服务资源。

私有网络IF

MySQL

基础网络IP চর

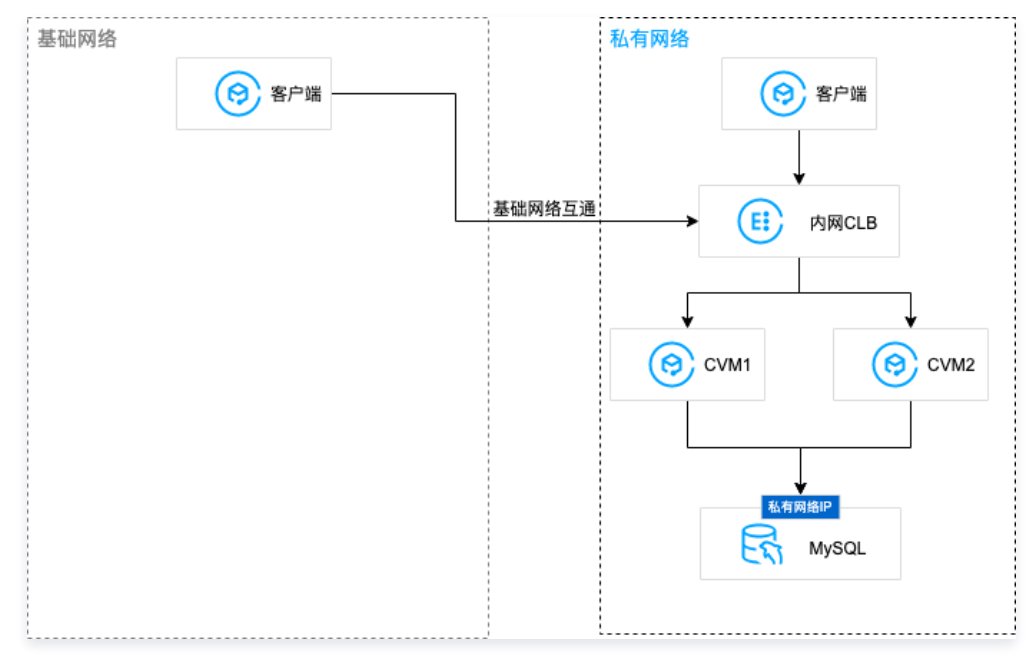

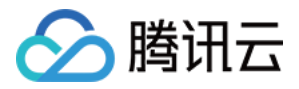

# <span id="page-14-1"></span><span id="page-14-0"></span>安全组变更最佳实践 安全组变更流程概述

最近更新时间:2024-03-13 17:02:41

安全组是一种虚拟防火墙,具备有状态的数据包过滤功能,用于设置云服务器、负载均衡、云数据库等实例级别的流量访问控制,是重要的网络安全隔离手段。 为满足业务需要,日常运维中可能会有安全组变更的需求,而变更安全组往往会对关联实例产生一定影响,为保证变更顺利进行,并将业务影响降至最低,本文**提** 供安全组变更时的流程建议,及最佳实践案例供您参考。

# [观看视频](https://cloud.tencent.com/edu/learning/quick-play/3545-61700?source=gw.doc.media&withPoster=1¬ip=1)

# 安全组变更流程

通过安全组变更流程规范,不仅能够在变更过程中及时发现问题,更能在变更过程中最大限度地降低业务影响。

说明: 实际操作时建议您按照流程规范操作,保证变更顺利进行;如已明确无业务影响,也可根据实际情况适当简化操作。

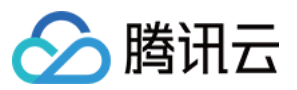

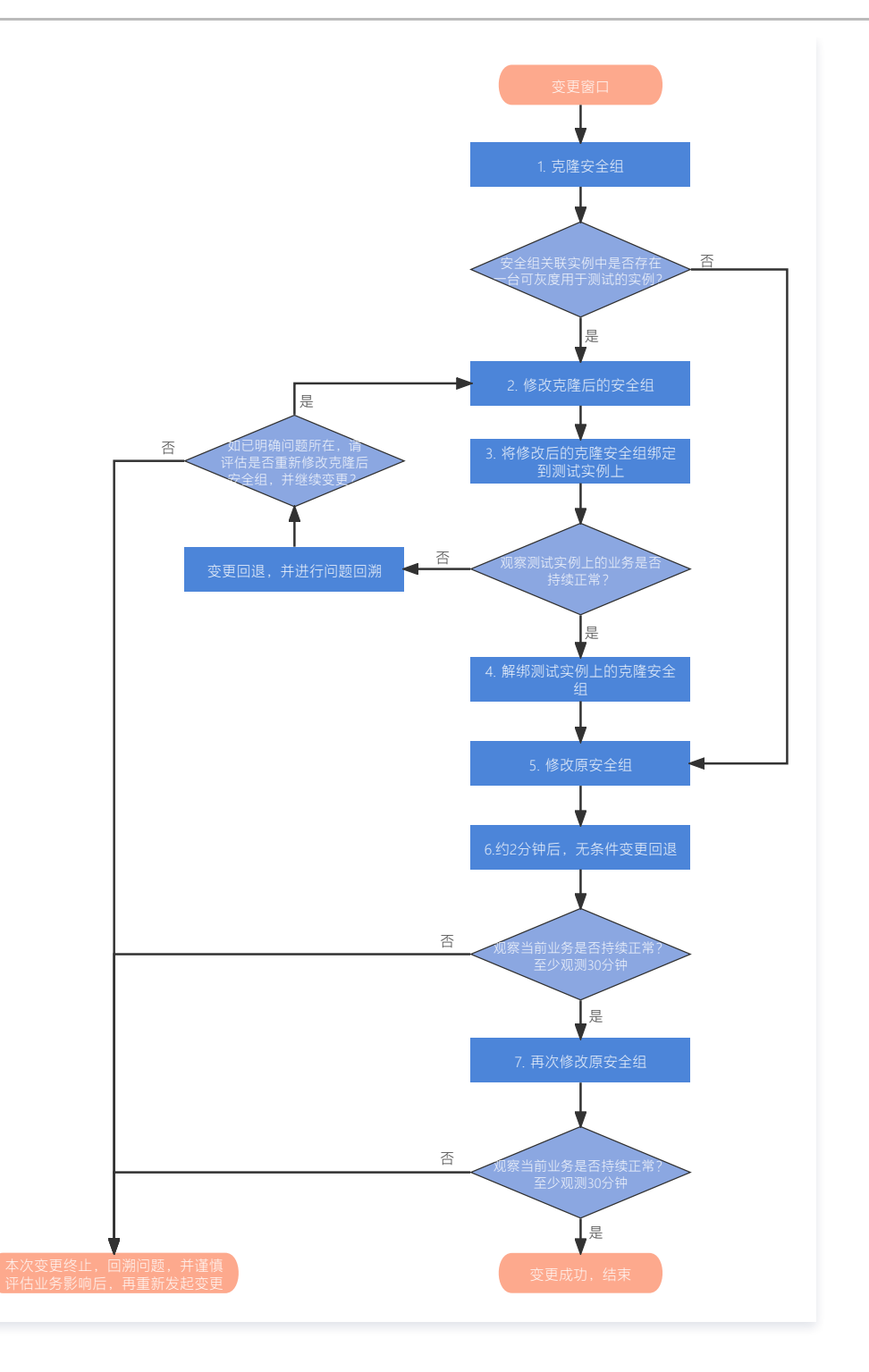

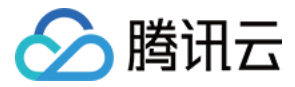

# <span id="page-16-0"></span>安全组变更示例

最近更新时间:2023-03-20 10:47:34

# 场景描述

- 部门 A 的 VPC A 和部门 B 的 VPC B 已经通过云联网或对等连接打通,VPC B 的云服务器可以访问 VPC A 中云服务器上的80端口服务。
- 部门 A 安全部门在巡检中发现,IP 地址为 172.21.10.13 和 172.21.10.17 的云服务器持续扫描 VPC A 中的非开放端口,造成了攻击式影响。
- 部门 A 业务运维人员接安全部门通知后,决定在安全组规则中针对来源 IP 为 172.21.10.13 和 172.21.10.17 的访问进行封禁。

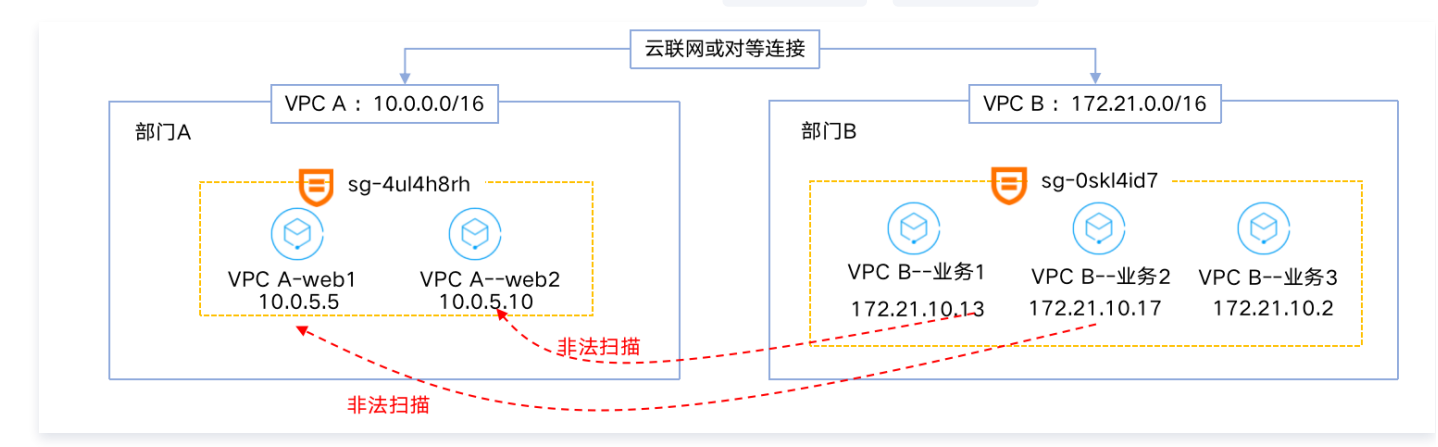

# 操作步骤

# 注意

建议在业务停服或业务低峰时进行操作。

#### 步骤一:克隆安全组

- 1. 登录 [私有网络控制台](https://console.cloud.tencent.com/vpc/vpc?rid=71),在左侧导航中选择**安全 > 安全组**。
- 2. 找到部门 A 受访问攻击的实例关联的安全组, 如本例中 sg-4ul4h8rh, 单击**更多 > 克隆**。

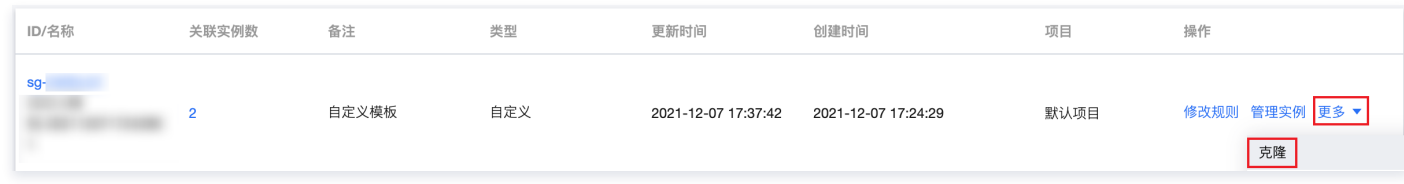

3. 输入克隆安全组的新名称,并单击确定。

### 步骤二:修改克隆后的安全组

```
说明
 本例中安全组关联了多个实例,经评估,可将 VPC A 中 web1 实例灰度作为测试实例,稍后用于绑定修改后的克隆安全组进行业务验证。
```
1. 单击**克隆安全组 ID**, 进入安全组规则详情页。

- 2. 在入站规则页签, 单击添加规则。
- 3. 在弹出的"添加入站规则"对话框中,添加攻击方来源 IP (例如 172.21.10.13 和 172.21.10.17 )的"拒绝"策略,单击**完成**。

#### 注意

此处经常出现的错误如下:

- 策略填写错误: 例如本例是要禁用攻击方 IP 的流量, 那么策略应该是拒绝, 如果手误填为允许, 将导致无法按照预期禁用流量。
- 。**填写网段范围太大**: 例如本例中只需要禁用 VPC B 中业务1和业务2两台云服务器,而业务3仍需要与 VPC A 通信,如果将入站规则中"来 源"填为" 172.21.10.0/24 "网段,将导致 VPC B 中业务3也无法访问 VPC A 中的云服务器, 不符合预期, 因此, 如果涉及实例不多, 请尽 量填写具体 IP 地址,如涉及较多,请尽可能精确填写网段范围,减少不必要的影响。

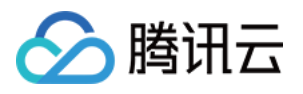

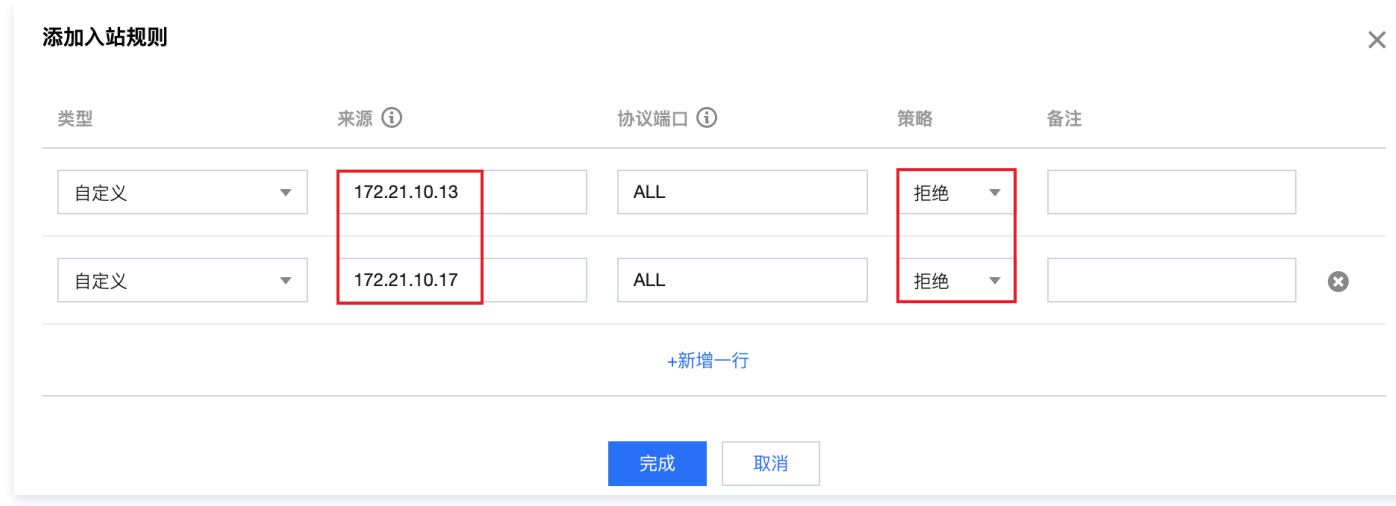

# 步骤三:将修改后的克隆安全组绑定到测试实例上

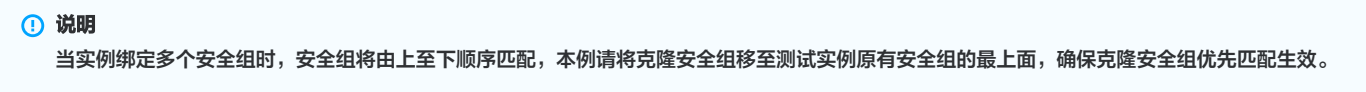

#### 1. 单击克隆安全组右侧操作列的**管理实例**, 进入"关联实例"界面。

2. 单击新增关联, 选择需要关联的实例, 如本例中的测试实例 web1。

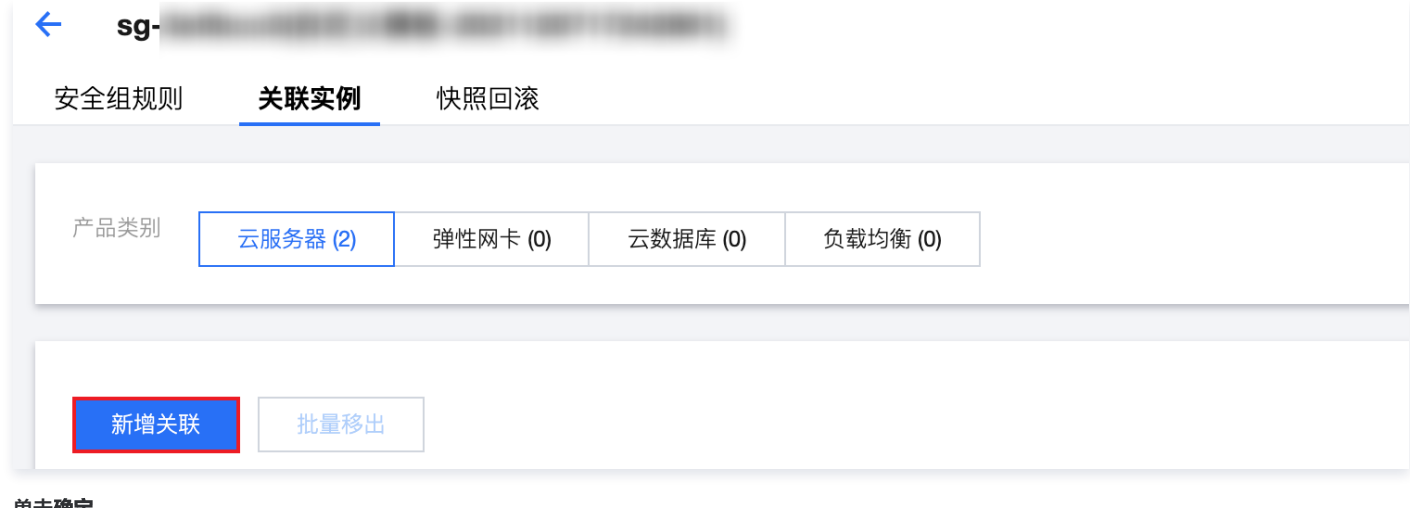

#### 3. 单击确定。

- 4. 观测测试实例业务是否持续正常。
	- 如业务正常,则执行下一步。
	- 如业务异常,则变更回退,进行问题回溯,如在变更窗口内已明确问题,请评估是否继续修改克隆安全组并继续变更,如是,则重复 [步骤二](#page-16-1);如否,则本 次变更终止,结束。

```
说明
 经观测本例中测试实例上的业务持续正常,说明修改克隆安全组符合预期。
```
# 步骤四:解绑测试实例上的克隆安全组

- 说明 将测试实例上的克隆安全组进行解绑,稍后修改原安全组。
	- 请注意,如果一个实例只关联了一个安全组,则无法进行安全组解绑操作。
- 1. 单击克隆安全组右侧操作列的**管理实例,进入关联实例**界面。
- 2. 在需要解绑安全组的实例(如本例中的测试实例web1)右侧,单击**移出安全组**完成该实例安全组的解绑。

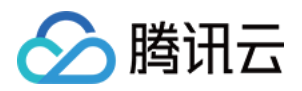

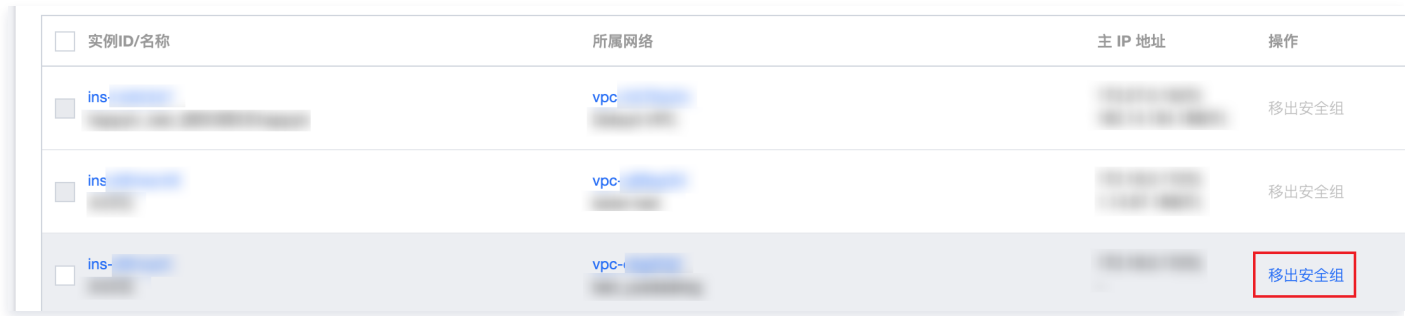

#### 步骤五:修改原安全组

- <span id="page-18-0"></span>1. 单击原安全组 ID, 本例中为 VPC A 中 web1 和 web2 绑定的安全组 ID, 进入安全组规则详情页。
- 2. 在入站规则页签,单击添加规则。
- 3. 在弹出的**添加入站规则**对话框中,添加攻击方来源 IP ( 例如 172.21.10.13 和 172.21.10.17 ) 的**拒绝**策略,请确保规则中来源、策略等填写无误后,单击 完成。

#### 步骤六:2分钟后无条件变更回退

```
说明
 无条件变更回退,目的在于能够及时发现安全组变更中是否存在对周边业务的短暂影响,以便及时做出应对决策,降低业务影响程度。
```
- 1. 修改完原安全组规则后,等待约2分钟,进行无条件回退,即删除 步<mark>骤五</mark> 中对安全组的修改。
- 2. 观察相关业务是否均持续正常,至少观测30分钟。
- 如所有业务均正常,则执行下一步。
- 如有部分业务反馈异常,建议立即终止本次变更,待问题回溯并评估业务影响后,再重新发起变更。

```
说明
 本例中业务观测30分钟后,业务均正常。
```
### 步骤七:再次修改原安全组

- 1. 再次执行 [步骤五](#page-18-0) 的操作,即单击**原安全组 ID**,本例中为 VPC A 中 web1 和 web2 绑定的安全组 ID,进入安全组规则详情页。
- 2. 在入站规则页签,单击添加规则。
- 3. 在弹出的**添加入站规则**对话框中,添加攻击方来源 IP ( 例如 172.21.10.13 和 172.21.10.17 ) 的"拒绝"策略,请确保规则中来源、策略等填写无误后, 单击完成。
- 4. 观察相关业务是否均持续正常,至少观测30分钟。
	- 如所有业务均正常,则变更成功,结束。
	- 如有部分业务反馈异常,建议立即终止本次变更,待问题回溯并评估业务影响后,再重新发起变更。

```
说明
```
本例中业务运行正常,本次变更成功,结束。

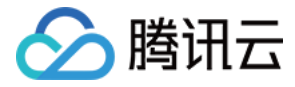

# <span id="page-19-0"></span>配置云服务器为公网网关

最近更新时间:2023-02-22 15:30:09

警告

使用单台云服务器 CVM 作为公网网关存在单点故障风险,生产环境建议使用 [NAT 网关](https://cloud.tencent.com/document/product/552/12951)。

2019年12月06日后,腾讯云不支持在云服务器购买页勾选配置公网网关。如果您有需要,请按照本文所示方法自行配置。

# 操作场景

当您在腾讯云 VPC 中的部分云服务器没有普通公网 IP,但需要访问公网时,可以利用带有公网 IP(普通公网 IP 或弹性公网 IP) 的云服务器访问公网。公网网 关云服务器将对出网流量进行源地址转换,所有其他云服务器访问公网的流量经过公网网关云服务器后,源 IP 都被转换为公网网关云服务器的公网 IP 地址,如下 图所示:

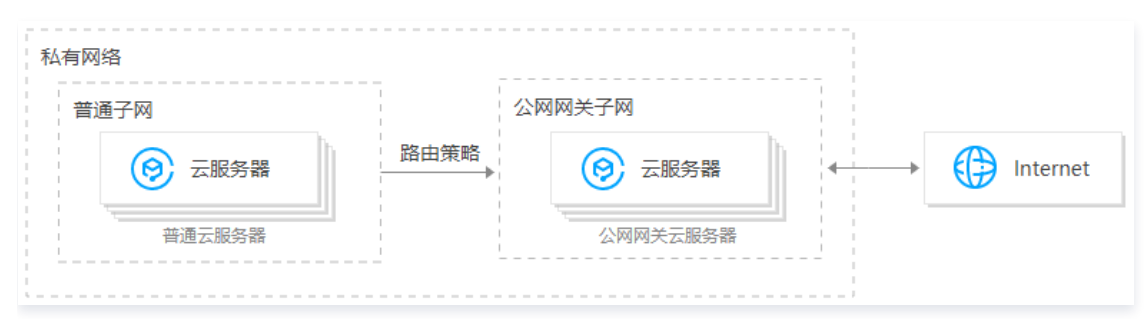

# 前提条件

- 已登录 [云服务器控制台。](https://console.cloud.tencent.com/cvm/index)
- 公网网关云服务器只能转发非所在子网的路由转发请求,因此,公网网关云服务器不能与需要借助公网网关访问公网的云服务器处于同一个子网下。
- 公网网关云服务器必须为 Linux 云服务器,Windows 云服务器无法作为公网网关使用。

# 操作步骤

### 步骤1: 绑定弹性公网 IP (可选)

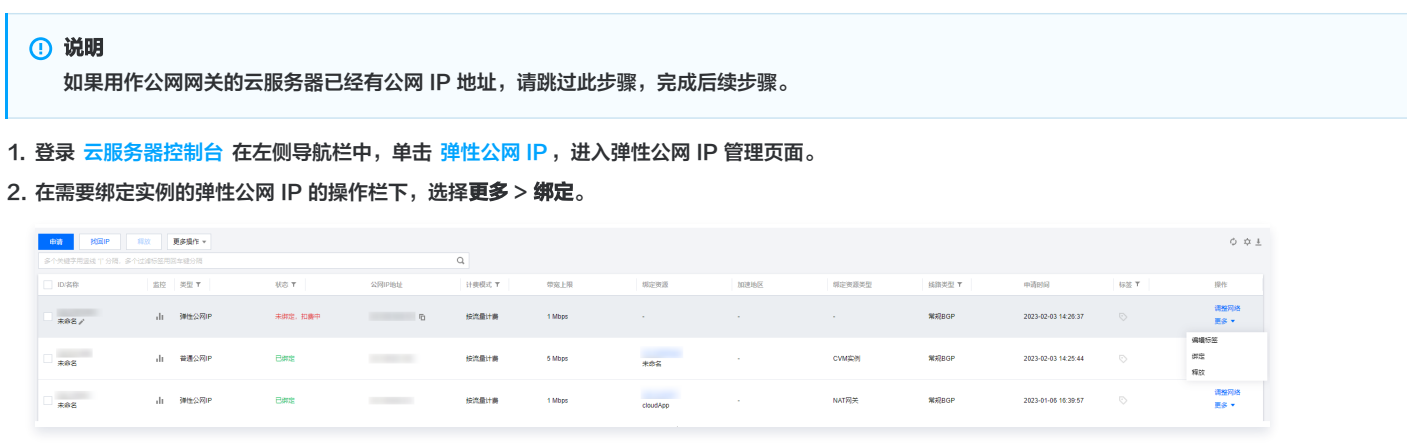

3. 在"绑定资源"弹框中,选择一个被选做公网网关的 CVM 实例进行绑定。

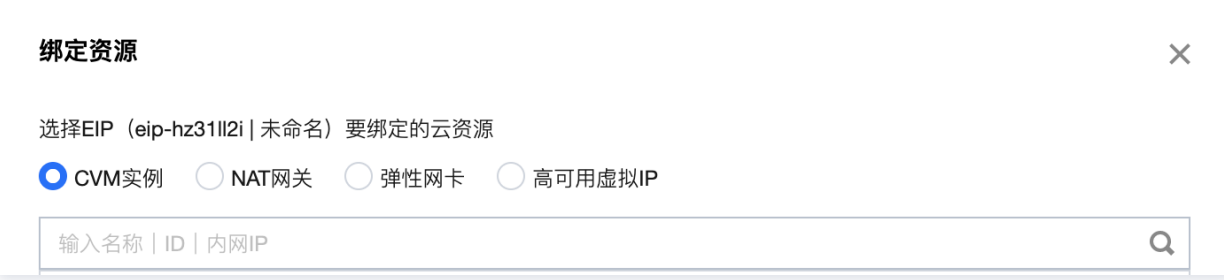

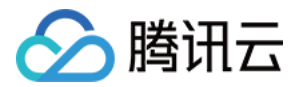

# 步骤2:配置网关所在子网路由表

### 注意

网关子网和普通子网不能关联同一张路由表,需要新建一张独立的网关路由表,并将网关子网关联该路由表。

- 1. [创建自定义路由表](https://cloud.tencent.com/document/product/215/36682)。
- 2. 创建后会提示关联子网操作,直接关联公网网关服务器所在子网即可。

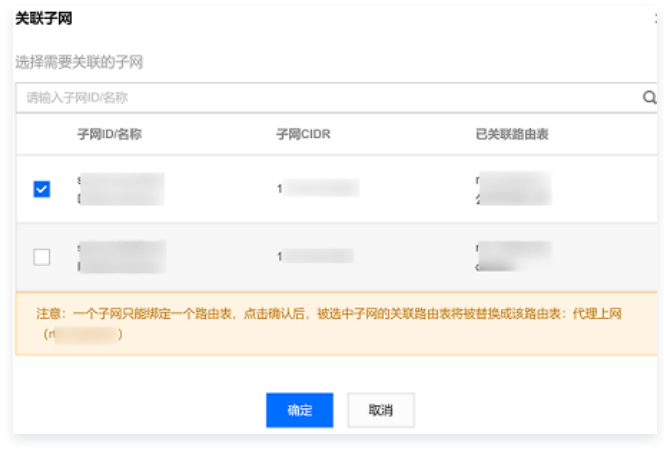

# 步骤3:配置普通子网路由表

配置普通子网的路由表,配置默认路由走公网网关云服务器,使得普通子网内的云服务器能通过公网网关的路由转发能力访问公网。 在普通云服务器所在子网的路由表中,新增如下路由策略:

- 目的端:您要访问的公网地址。
- 下一跳类型:云服务器。
- 下一跳:步骤1中绑定弹性公网 IP 的云服务器实例的内网 IP。 具体操作请参见 [配置路由策略](https://cloud.tencent.com/document/product/215/53587)。

### 步骤4:配置公网网关

- 1. 登[录 公网网关云服务器,](https://cloud.tencent.com/document/product/213/5436)执行如下操作开启网络转发及NAT 代理功能。
	- 1.1 执行如下命令,在 usr/local/sbin 目录下新建脚本 vpcGateway.sh 。

vim /usr/local/sbin/vpcGateway.sh

1.2 按 i 切换至编辑模式,将如下代码写入脚本中。

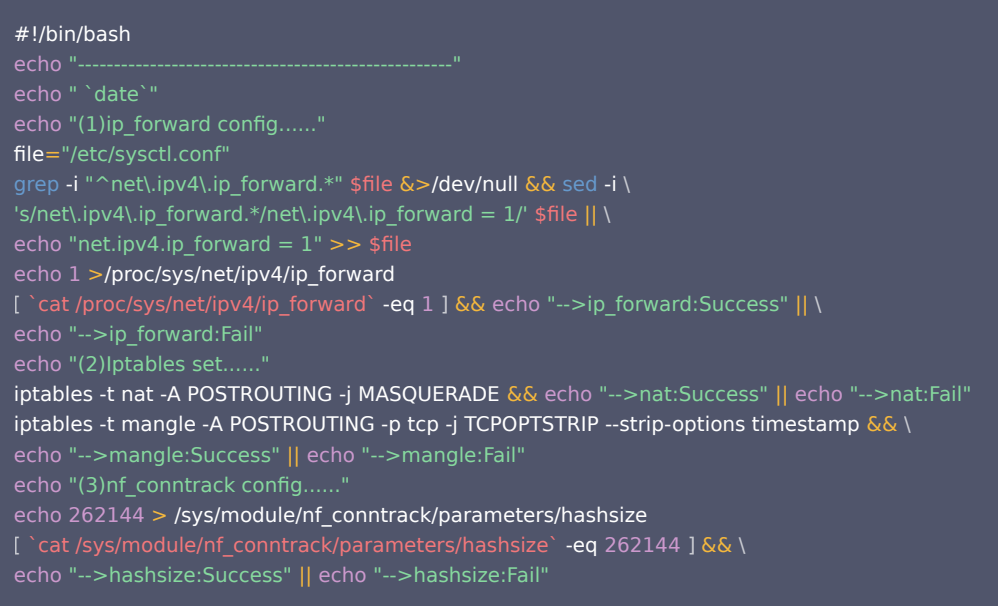

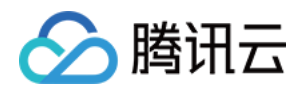

echo 1048576 > /proc/sys/net/netfilter/nf\_conntrack\_max `cat /proc/sys/net/netfilter/nf\_conntrack\_max` -eq  $1048576$  ] && \ echo "-->nf\_conntrack\_max:Success" || echo "-->nf\_conntrack\_max:Fail" echo 10800 >/proc/sys/net/netfilter/nf conntrack tcp timeout established \ [ `cat /proc/sys/net/netfilter/nf\_conntrack\_tcp\_timeout\_established` -eq 10800 ] \ && echo "-->nf conntrack tcp timeout established:Success" || \ echo "-->nf conntrack tcp timeout established:Fail" [  $\degree$ cat /proc/sys/net/netfilter/nf conntrack max $\degree$  -eq 1048576 ] && \

#### 1.3 按 Esc,输入:wq,保存文件并返回。

#### 1.4 执行如下命令,设置脚本文件权限。

chmod +x /usr/local/sbin/vpcGateway.sh echo "/usr/local/sbin/vpcGateway.sh >/tmp/vpcGateway.log 2>&1" >> /etc/rc.local

#### 2. 设置公网网关的 rps:

2.1 执行如下命令,在 usr/local/sbin 目录下新建脚本 set\_rps.sh 。

vim /usr/local/sbin/set\_rps.sh

#### 2.2 按 i 切换至编辑模式,将如下代码写入脚本中。

echo "mask=0  $i=0$ total nic queues=0 get all mask() { local cpu\_nums=\$1 if  $[$  \$cpu\_nums -gt 32  $]$ ; then mask tail=" mask\_low32="ffffffff" idx=\$((cpu\_nums / 32)) cpu\_reset=\$((cpu\_nums - idx \* 32)) if \$cpu\_reset -eq 0 then [ ]; mask=\$mask\_low32 for ((i = 2; i <= idx; i++)) do ; mask="\$mask,\$mask\_low32" done for  $((i = 1; i <= idx; i++)$  ; do mask\_tail="\$mask\_tail,\$mask\_low32" mask\_head\_num=\$((2 \*\* cpu\_reset - 1)) mask=\$(printf "%x%s" \$mask\_head\_num \$mask\_tail)  $mask\_num = $((2 ** cpu_nums - 1))$$ mask=\$(printf "%x" \$mask\_num) set\_rps() { if ! command -v ethtool  $\&$  >/dev/null; then source /etc/profile ethtool=\$(which ethtool) cpu\_nums=\$(cat /proc/cpuinfo | grep processor | wc -l) if  $[$  \$cpu\_nums -eq  $0$  ]; then exit 0

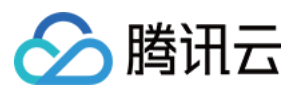

fi  $mask=\frac{1}{2}$ (get all mask \$cpu\_nums) echo "cpu number:\$cpu\_nums mask:0x\$mask" ethSet=\$(ls -d /sys/class/net/eth\*) for entry in \$ethSet; do eth=\$(basename \$entry) nic\_queues=\$(ls -l /sys/class/net/\$eth/queues/ | grep rx- | wc -l) if ((\$nic\_queues  $== 0$ )); then continue cat /proc/interrupts | grep "LiquidIO.\*rxtx" &>/dev/null if  $[$  \$? -ne 0 ]; then  $#$  not smartnic max\_combined=\$( ! "\$max\_combined" =~ ^ 0-9 +\$ && max\_combined=1 [[ [] ]] if [  $\frac{1}{2}$  {max\_combined} -ge  $\frac{1}{2}$  {cpu\_nums} ]; then continue echo "eth:\$eth queues:\$nic\_queues" total nic queues= $\frac{1}{2}$ ((\$total nic queues + \$nic queues))  $i=0$ while (( $\ $i < \ $n$ ic\_queues)); do echo \$mask >/sys/class/net/\$eth/queues/rx-\$i/rps\_cpus echo 4096 >/sys/class/net/\$eth/queues/rx-\$i/rps\_flow\_cnt done done flow entries= $$((total)$ nic queues  $*$  4096)) echo "total nic queues: \$total nic queues flow entries: \$flow entries" echo \$flow\_entries >/proc/sys/net/core/rps\_sock\_flow\_entries set\_rps }

2.3 按 Esc,输入:wq,保存文件并返回。

# 2.4 执行如下命令,设置脚本文件权限。

chmod +x /usr/local/sbin/set\_rps.sh echo "/usr/local/sbin/set\_rps.sh >/tmp/setRps.log 2>&1" >> /etc/rc.local chmod +x /etc/rc.d/rc.local

3. 完成上述配置后,重启公网网关云服务器使配置生效,并在无公网 IP 的云服务器上,测试是否能够成功访问公网。

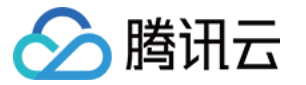

# <span id="page-23-0"></span>用 HAVIP+Keepalived 搭建高可用主备集群

最近更新时间:2023-10-27 14:27:36

本文将介绍如何在腾讯云 VPC 内通过 keepalived 软件 + [高可用虚拟 IP \(HAVIP\)](https://cloud.tencent.com/document/product/215/36691) 搭建高可用主备集群。

#### 说明

目前 HAVIP 产品处于灰度优化中,切换的时延在10s左右,如有需要,请提交 [工单申请](https://console.cloud.tencent.com/workorder/category)。

# 基本原理

通常高可用主备集群包含2台服务器,一台主服务器处于某种业务的激活状态(即 Active 状态 ),另一台备服务器处于该业务的备用状态(即 Standby 状 态 ),它们共享同一个 VIP(Virtual IP )。同一时刻,VIP 只在一台主设备上生效,当主服务器出现问题时,备用服务器接管 VIP 继续提供服务。高可用主备 模式有着广泛的应用,例如,MySQL 主备切换、Nginx Web 接入。

在 VPC 的云服务器间可以通过部署 Keepalived 来实现高可用主备集群。Keepalived 是基于 vrrp 协议的一款高可用软件,Keepalived 配置通过 keepalived.conf 文件完成。

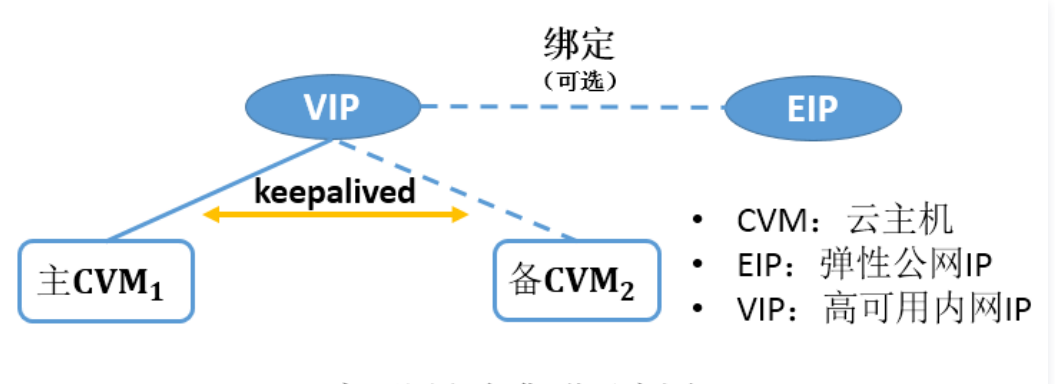

高可用主备集群示意图

在传统的物理网络中,可以通过 keepalived 的 VRRP 协议协商主备状态,其原理是:主设备周期性发送免费 ARP 报文刷新上联交换机的 MAC 表或终端 ARP 表,触发 VIP 迁移到主设备上。

在腾讯云 VPC 中,支持部署 keepalived 来搭建主备高可用集群。与物理网络相比,主要区别是:

- 使用的 VIP 必须是从腾讯云申请的 [高可用虚拟 IP \(HAVIP\) 概述](https://cloud.tencent.com/document/product/215/36691) 。
- VIP 有子网属性,只能在同一个子网下的机器间宣告绑定。

# 注意事项

推荐使用单播方式进行 VRRP 通信。

#### 说明

本文演示配置为单播模式,如果使用组播方式进行 VRRP 通信,需提交 [组播内测申请,](https://cloud.tencent.com/apply/p/rkx852nifjh)待内测申请通过后参考 [开启或关闭组播功能](https://cloud.tencent.com/document/product/215/53428) 打开 VPC 组 播开关;同时在 keepalived 配置文件中无需配置对端设备的 IP 地址,即不配置 "unicast\_peer" 参数。

- 推荐使用 Keepalived (1.2.24版本及以上)。
- $\bullet$  确保已经配置以下 garp 相关参数。因为 keepalived 依赖 ARP 报文更新 IP 信息,如果缺少以下参数,会导致某些场景下,主设备不发送 ARP 导致通信 异常。

garp master delay 1 garp master refresh 5

- 确保同一 VPC 下的每个主备集群需要配置不同的 vrrp router id。
- 确定没有采用 strict 模式, 即需要删除"vrrp\_strict" 配置。
- 控制单个网卡上配置的 VIP 数量,建议目前在单个网卡绑定的高可用虚拟 IP 数量不超过5个。如果需要使用多个虚拟 IP,建议在 keepalived 配置文件的 global defs 段落添加或修改配置 "vrrp\_garp\_master\_repeat 1" 。

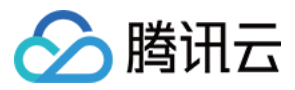

- 。通过调节 advert\_int 参数的大小,在抗网络抖动及灾害恢复速度进行平衡取舍。当 advert\_int 参数过小,容易受网络抖动影响发生频繁倒换和暂时 **双主** (脑裂 )直到网络恢复。当 advert\_int 参数过大,会导致主机器故障后,主备倒换慢(即服务暂停时间长 )。**请充分评估双主(脑裂)对业务的影响!**
- track\_script 脚本的具体执行项(如 checkhaproxy )中的 interval 参数请适当提高,避免脚本执行超时导致 FAULT 状态的发生。
- 可选:注意日志打印导致的磁盘使用量上涨,可以通过 logrotate 等工具解决。

# 操作步骤

#### 注意

- 本文操作步骤均以如下环境条件为例,实际操作时,请您务必使用实际环境参数进行替换。
- 主节点云服务器: HAVIP-01, 172.16.16.5
- 备节点云服务器: HAVIP-02, 172.16.16.6
- 高可用HAVIP: 172.16.16.12
- 弹性公网IP: 81.71.14.118
- 镜像版本:CentOS 7.6 64位

#### 步骤1:申请 VIP

- <span id="page-24-0"></span>1. 登录 [私有网络控制台](https://console.cloud.tencent.com/vpc/)。
- 2. 在左侧导航栏中,选择 IP 与网卡 > 高可用虚拟 IP。
- 3. 在 HAVIP 管理页面,选择所在地域,单击申请。
- 4. 在弹出的**申请高可用虚拟 IP** 对话框中输入名称,选择 HAVIP 所在的私有网络和子网等信息,单击**确定**即可。

#### 说明

HAVIP 的 IP 地址可以自动分配,也可以手动填写。如果您选择手动填写,请确认填写内网 IP 在所属子网网段内,且不属于系统保留 IP。例如,所 属子网网段为: 10.0.0.0/24, 则可填的内网 IP 范围 为: 10.0.0.2 - 10.0.0.254。

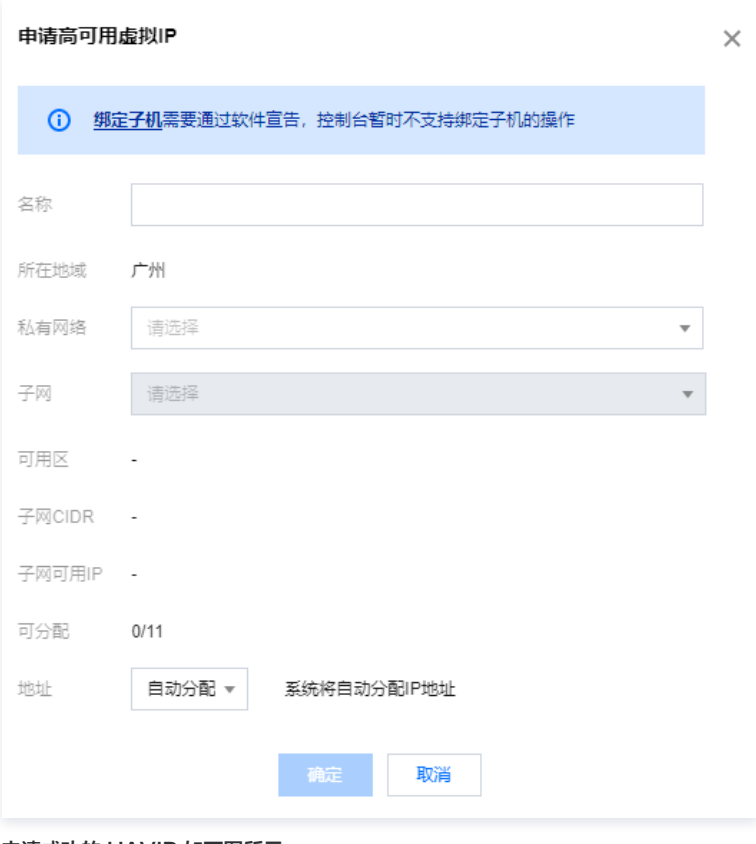

申请成功的 HAVIP 如下图所示。

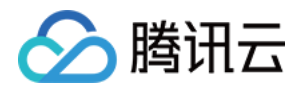

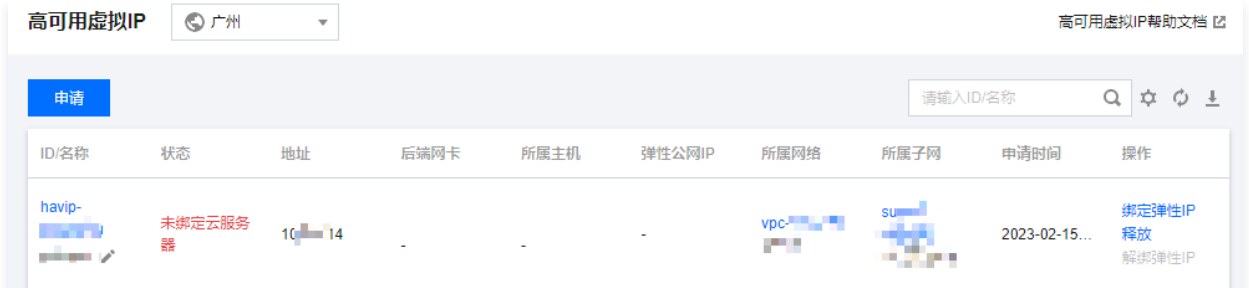

# 步骤2:在主服务器和备服务器上安装 keepalived 软件(推荐1.2.24版本及以上)

本文以 CentOS 7.6镜像类型服务器为例提供 keepalived 的安装方法。

1. 查看 keepalived 软件包版本号是否符合要求。

yum list keepalived

- 是 = 执行[2](#page-25-0)
- 否 = 执行[3](#page-25-1)
- <span id="page-25-0"></span>2. 使用 yum 方式安装软件包。

yum install -y keepalived

<span id="page-25-1"></span>3. 使用源码方式安装软件包。

```
tar zxvf keepalived-1.2.24.tar.gz
cd keepalived-1.2.24
./configure --prefix=/
make; make install
chmod +x /etc/init.d/keepalived //防止出现 env: /etc/init.d/keepalived: Permission denied
```
# 步骤3: 配置 keepalived, 绑定高可用 VIP 到主备云服务器

1. 登录主节点云服务器 HAVIP-01, 执行 vim /etc/keepalived/keepalived.conf , 修改相关配置。

```
说明
  HAVIP-01 和 HAVIP-02 在本例中将被配置成"等权重节点",即 state 均为 BACKUP,priority 均为 100。优点是可以减少抖动造成的倒换
  次数。
```

```
 ! Configuration File for keepalived
 global defs {
   notification_email {
          acassen@firewall.loc
          failover@firewall.loc
          sysadmin@firewall.loc
       notification_email_from Alexandre.Cassen@firewall.loc
       smtp_server 192.168.200.1 
   smtp_connect_timeout 30
   router_id LVS_DEVEL
       vrrp_skip_check_adv_addr
       vrrp_garp_interval 0
       vrrp_gna_interval 0
  }
  vrrp_script checkhaproxy
   {
    script "/etc/keepalived/do_sth.sh" # 检测业务进程是否运行正常。其中"do_sth.sh"<mark>文件为用户自定义的业务进</mark>程检测脚本,请根
据业务需要来执行,执行时"do_sth.sh"更换为实际的脚本名称。
```
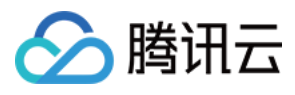

#### interval 5

```
 }
 vrrp_instance VI_1 {
  # 注意主备参数选择
 state BACKUP              # 设置初始状态均为"备"
     interface eth0          # 设置绑定 VIP 的网卡 例如 eth0  
        virtual_router_id 51    # 配置集群 virtual_router_id 值
   nopreempt # 设置非抢占模式,
    \frac{4}{3} preempt_delay 10 \frac{4}{3} state MASTER 时生效
   priority 100 # 两设备是相同值的等权重节点
        advert_int 5        
        authentication {
               auth_type PASS
               auth_pass 1111
        unicast_src_ip 172.16.16.5  # 设置本机内网IP地址
   unicast_peer {<br>172.16.16.6
                                   172.16.16.6             # 对端设备的 IP 地址
        virtual_ipaddress {
      172.16.16.12 # 设置高可用虚拟 VIP
         }
   notify_master "/etc/keepalived/notify_action.sh MASTER"
        notify_backup "/etc/keepalived/notify_action.sh BACKUP"
   notify_fault "/etc/keepalived/notify_action.sh FAULT"
   notify_stop "/etc/keepalived/notify_action.sh STOP"
    garp_master_delay 1 # 设置当切为主状态后多久更新 ARP 缓存
   garp_master_refresh 5 # 设置主节点发送 ARP 报文的时间间隔
        track_interface {
           eth0 # 使用绑定 VIP 的网卡 例如 eth0
        track_script {
             checkhaproxy 
         }
  }
```
- 2. 按"esc"退出编辑状态,输入 :wq! 保存并退出。
- 3. 登录备节点云服务器 HAVIP-02, 执行 vim /etc/keepalived/keepalived.conf , 修改相关配置。

```
! Configuration File for keepalived
global_defs {
    notification_email {
        acassen@firewall.loc
       failover@firewall.loc
       sysadmin@firewall.loc
    notification_email_from Alexandre.Cassen@firewall.loc
    smtp_server 192.168.200.1
    smtp_connect_timeout 30
 router_id LVS_DEVEL
 vrrp_skip_check_adv_addr
 vrrp_garp_interval 0
 vrrp_gna_interval 0
vrrp_script checkhaproxy
      script "/etc/keepalived/do_sth.sh"
        interval 5
vrrp_instance VI_1 {
# 注意主备参数选择
```
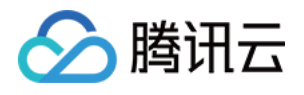

```
state BACKUP # 设置初始状态均为"备"
  interface eth0 \frac{1}{2} # 设置绑定 VIP 的网卡 例如 eth0
      virtual_router_id 51    # 配置集群 virtual_router_id 值
  nopreempt # 设置非抢占模式
  # preempt_delay 10 # 仅 state MASTER 时生效
  priority 100 # 两设备是相同值的等权重节点
  advert int 5
      authentication {
    auth type PASS
            auth_pass 1111
      }
      unicast_src_ip 172.16.16.6  # 设置本机内网 IP 地址
  unicast peer {
    172.16.16.5 # 对端设备的 IP 地址
      virtual_ipaddress {
    172.16.16.12 # 设置高可用虚拟 VIP
      }
      notify_master "/etc/keepalived/notify_action.sh MASTER"
      notify_backup "/etc/keepalived/notify_action.sh BACKUP"
      notify_fault "/etc/keepalived/notify_action.sh FAULT"
      notify_stop "/etc/keepalived/notify_action.sh STOP"
  garp_master_delay 1 # 设置当切为主状态后多久更新 ARP 缓存
  garp_master_refresh 5 # 设置主节点发送ARP报文的时间间隔
  track interface {
        eth0 # 使用绑定 VIP 的网卡 例如 eth0
            }
      track_script {
          checkhaproxy 
      }
```
4. 按"esc"退出编辑状态,输入 :wq 保存并退出。

5. 重启 keepalived 进程使配置生效。

systemctl restart keepalived

6. 检查两台云服务器的主备状态,并确认 HAVIP 已经正确的绑定到主备服务器。

# 说明

此示例中 HAVIP-01 先启动 keepalived 服务,所以正常情况下,HAVIP-01 将被选择为主节点。

登录 [高可用虚拟 IP](https://console.cloud.tencent.com/vpc/havip) 控制台,可以看到 HAVIP 绑定的云服务器为主节点云 HAVIP-01,如下图所示。

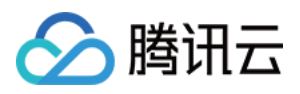

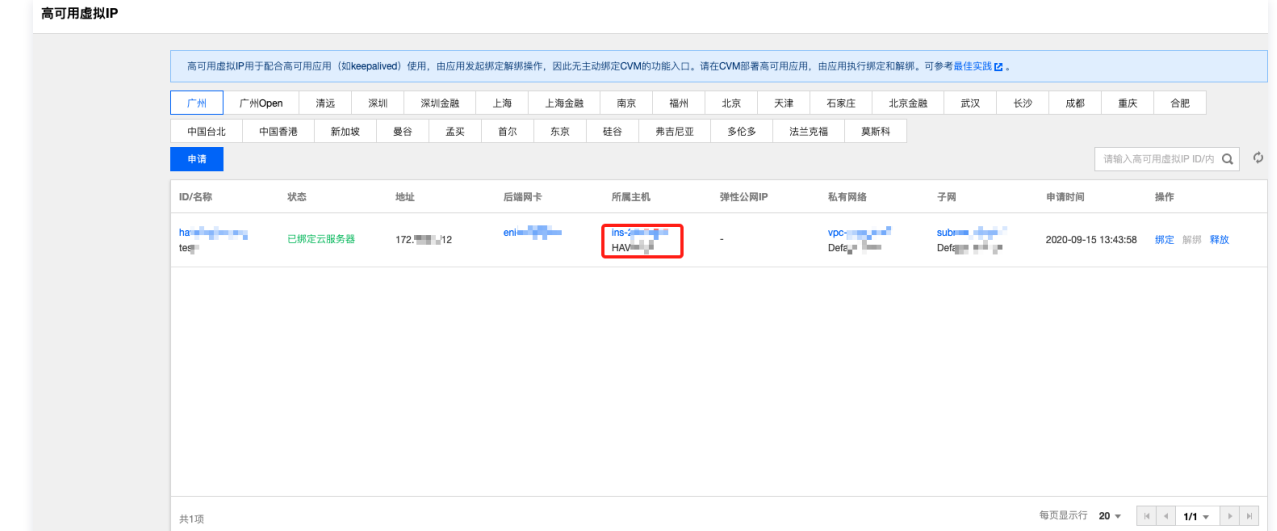

# 步骤4: VIP 绑定弹性公网 IP (可选)

1. 在 [高可用虚拟 IP](https://console.cloud.tencent.com/vpc/havip) 控制台,单击 [步骤1](#page-24-0) 中申请的 HAVIP 所在行的**绑定**。

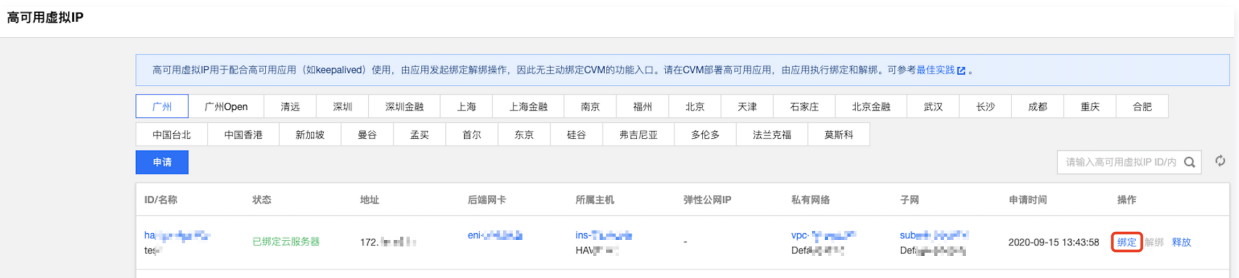

2. 在弹出的**绑定弹性公网 IP** 对话框中选择待绑定的 EIP,并单击**确定**。如果没有可用的 EIP,请先在 [弹性公网 IP 控](https://console.cloud.tencent.com/cvm/eip?rid=46)制台申请。

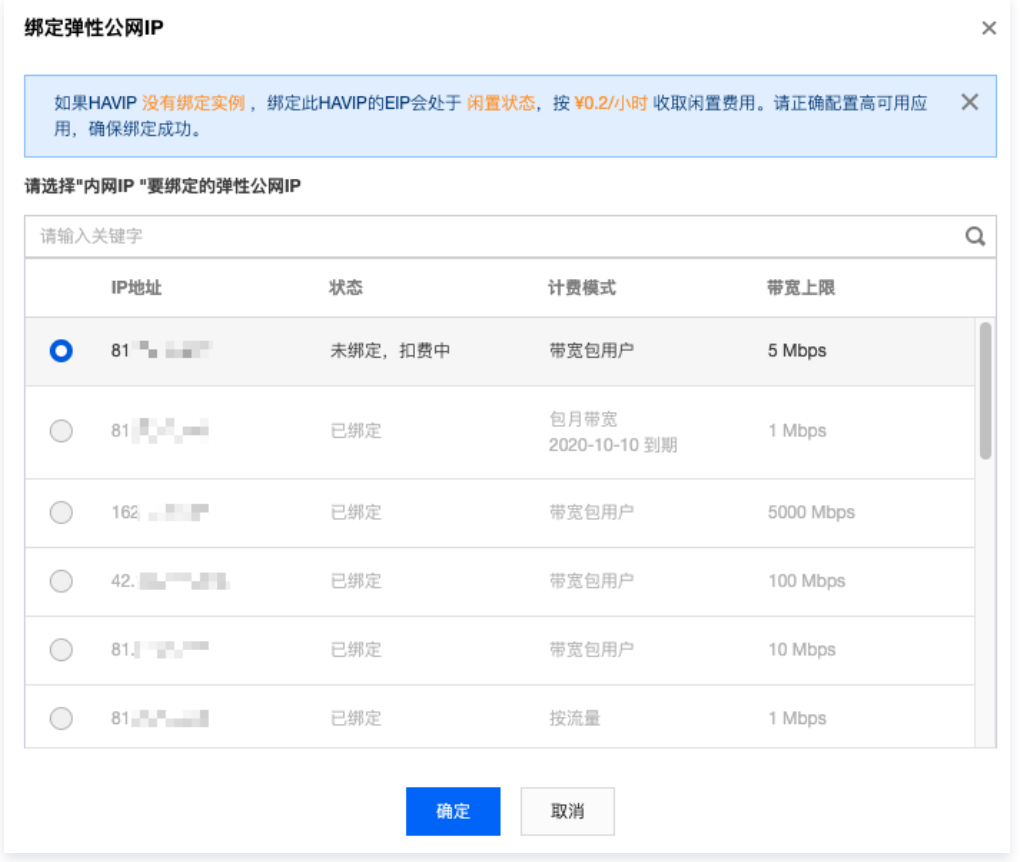

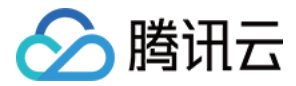

# 步骤5:使用 notify\_action.sh 进行简单的日志记录(可选)

keepalived 主要日志仍然记录在"/var/log/message"中,可以通过添加 notify 的脚本来进行简单的日志记录。

1. 登录云服务器,执行 vim /etc/keepalived/notify\_action.sh 命令添加脚本"notify\_action.sh",脚本内容如下:

```
#!/bin/bash
#/etc/keepalived/notify_action.sh
log_file=/var/log/keepalived.log
log_write()
   echo "[`date '+%Y-%m-%d %T'`] $1" >> $log_file
}
[ ! -d /var/keepalived/ ] && mkdir -p /var/keepalived/
case "$1" in
   "MASTER" )
      echo -n "$1" > /var/keepalived/state
      log_write " notify_master"
      echo -n "0" /var/keepalived/vip_check_failed_count
   "BACKUP" )
      echo -n "$1" > /var/keepalived/state
      log_write " notify_backup"
   "FAULT" )
      echo -n "$1" > /var/keepalived/state
     log_write " notify_fault"
   "STOP" )
      echo -n "$1" > /var/keepalived/state
     log_write " notify_stop"
   *)
      log_write "notify_action.sh: STATE ERROR!!!"
esac
```
2. 执行 chmod a+x /etc/keepalived/notify\_action.sh 修改脚本权限。

# 步骤6: 验证主备倒换时 VIP 及外网 IP 是否正常切换

通过重启 keepalived 进程、重启子机等方式模拟主机故障,检测 VIP 是否能正常迁移。

- 如果完成了主备切换,则可以看到控制台的绑定主机已经切换为 backup 云服务器。
- 另外,也可以从 VPC 内 ping VIP 的方式,查看网络中断到恢复的时间间隔,每切换一次,ping 中断的时间大约为4秒。从公网侧 ping HAVIP 绑定的 EIP,可以查看网络中断到恢复的时间间隔,每切换一次,ping 中断的时间大致为4秒。
- 使用 ip addr show 检查 havip 是否出现主设备网卡上。

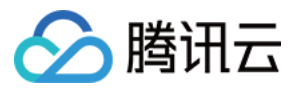

# <span id="page-30-0"></span>用 HAVIP+Windows Server Failover Cluster 搭建高可用 **DB**

最近更新时间:2023-07-24 18:33:43

#### 1. 创建 HAVIP

登录 [HAVIP 控制台,](https://console.cloud.tencent.com/vpc/havip) 创建一个 HAVIP, 具体方法请参见 [创建高可用虚拟 IP](https://cloud.tencent.com/document/product/215/36694) 。

#### 2. 绑定和配置

此处与传统模式配置一样,由后端机器声明和协商哪一设备绑定创建的 HAVIP。您只要在对应的配置文件中指定 virtual IP为 HAVIP。 在群集管理器里,将刚才创建的 HAVIP 配置进去。

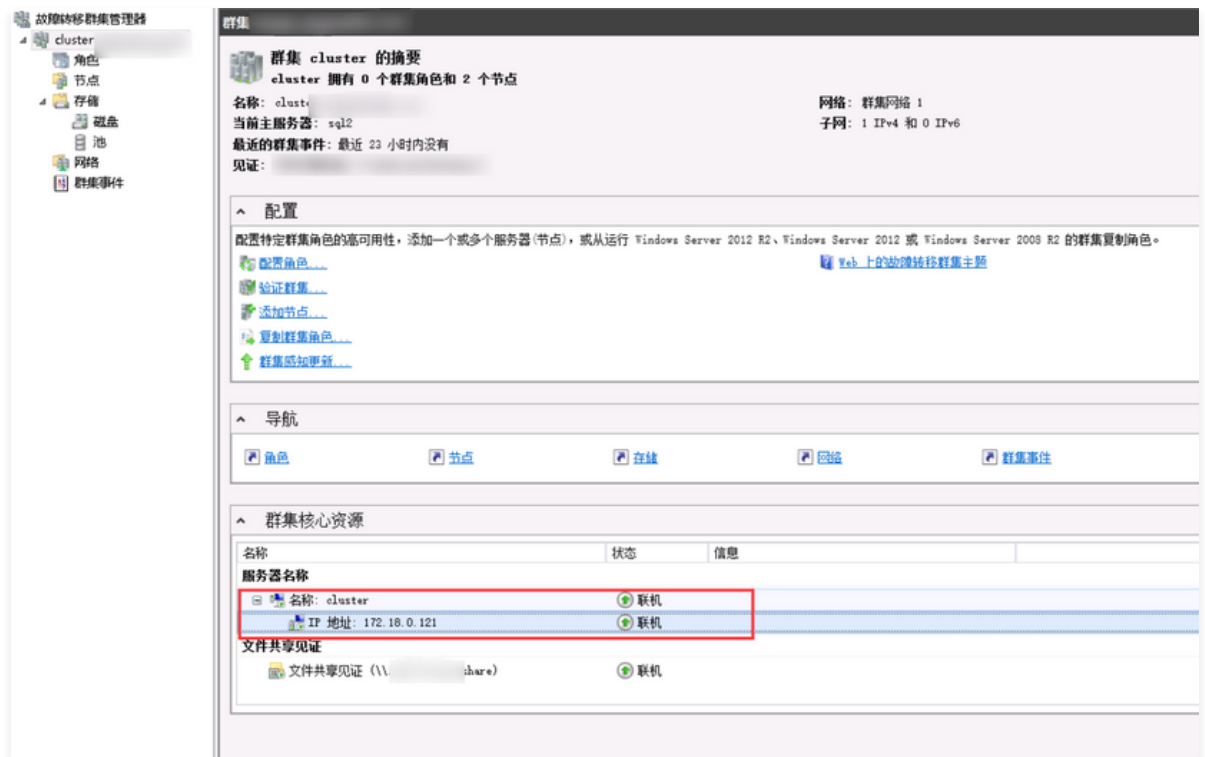

#### 3. 验证

等待配置完成后,直接切换节点进行测试。

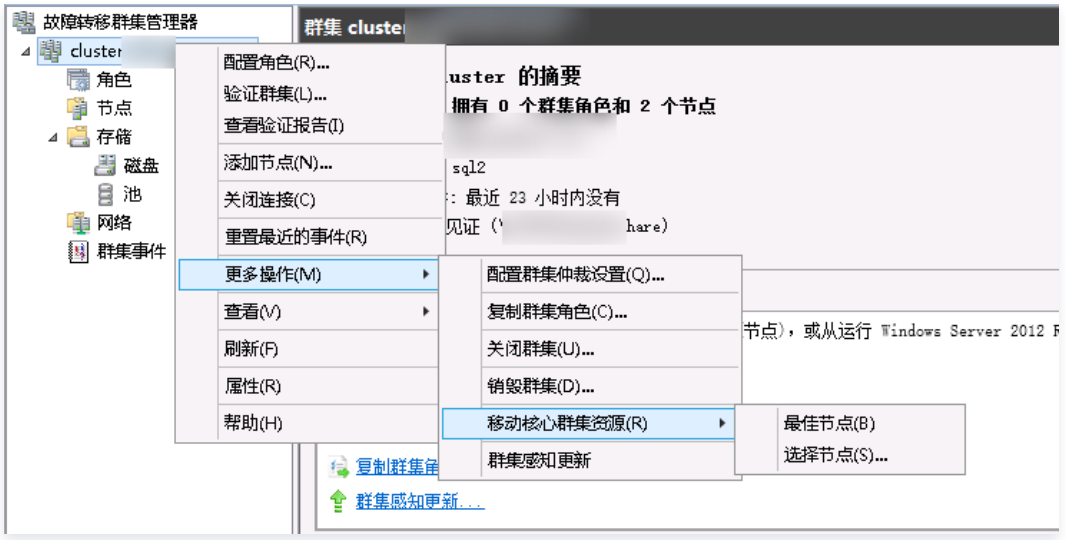

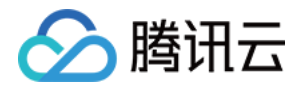

正常情况下会看到只有短暂中断后网络又通了(若切换较快甚至看不到中断),业务不受影响。

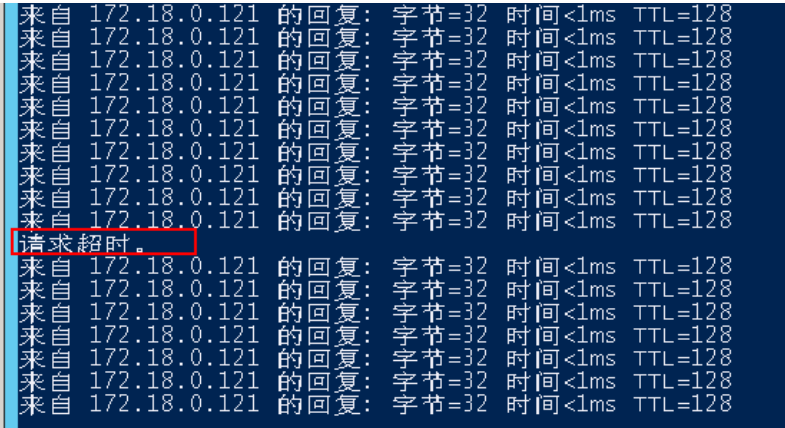

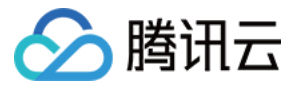

# <span id="page-32-0"></span>通过 EIP 实现云服务器访问 Internet

最近更新时间:2023-03-28 09:59:30

弹性公网 IP(EIP )是您可以独立购买和持有,且在某个地域下固定不变的公网 IP 地址,能够为私有网络的单台云服务器提供与公网交互的能力。本章节介绍单 台云服务器通过绑定 EIP 来访问公网的详细操作。

# 操作场景

您 VPC 中的一台云服务器在购买时未分配普通公网 IP,不具备公网交互的能力,现因业务需要,需与公网通信。 为解决该场景的通信需求,您可以为云服务器绑定弹性公网 EIP。

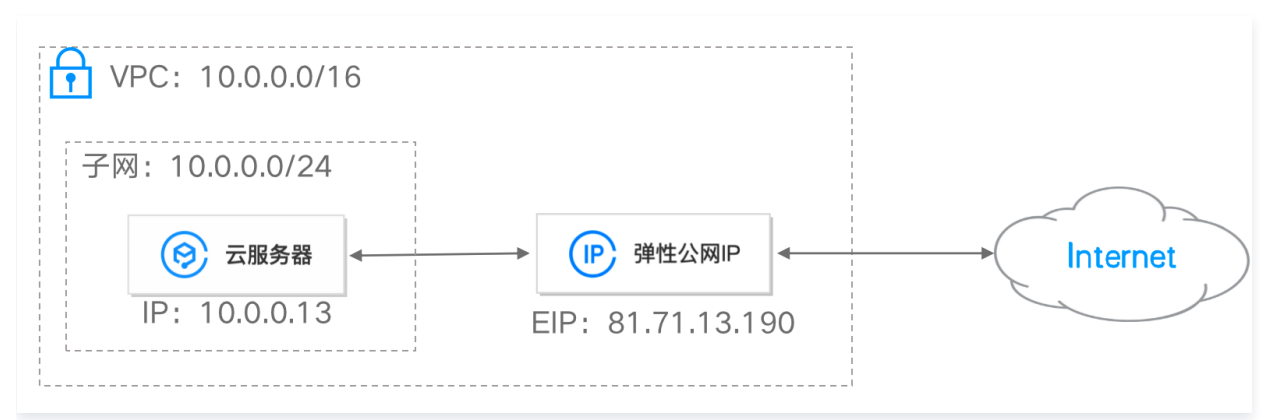

# 操作步骤

# 步骤一:申请EIP

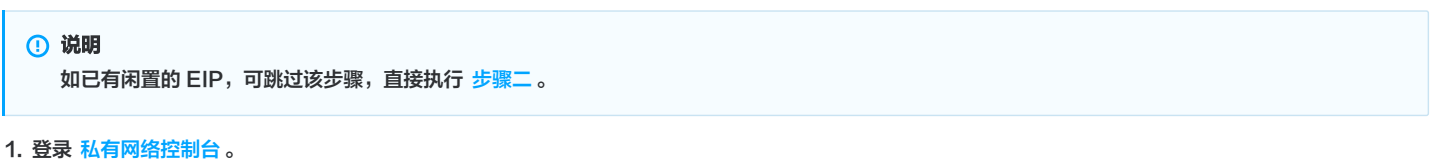

- 
- 2. 单击 IP 与网卡 > 公网 IP, 进入公网 IP 界面。
- 3. 在"公网 IP"页面顶部,选择与云服务器相同的地域,然后单击申请。

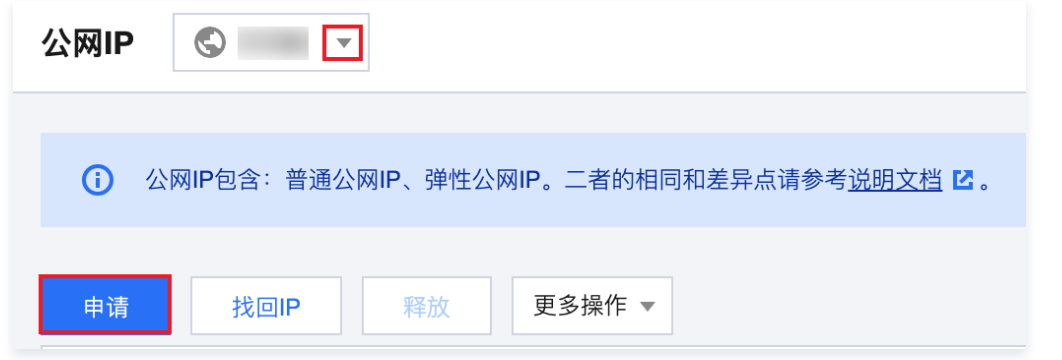

4. 在弹出的"申请 EIP"界面,按实际需要配置参数,并单击**确定**。更多参数说明可参考 申请 EIP 。

### 步骤二:为云服务器绑定EIP

1. 在公网 IP 界面, 选择 EIP 右侧的**更多 > 绑定**。

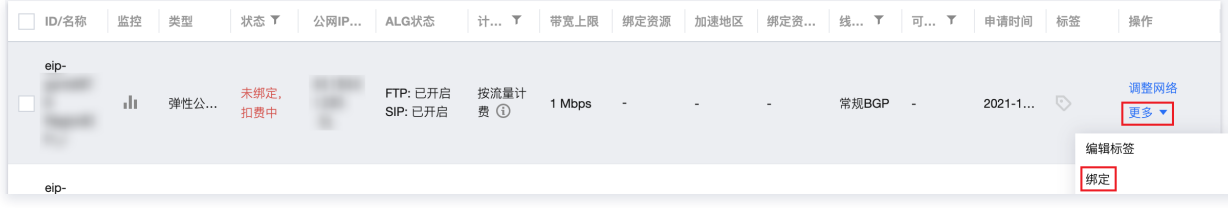

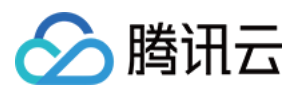

2. 在弹出的**绑定资源**窗口中,选择 CVM 实例,并勾选您的云服务器实例 ID,然后单击确定。

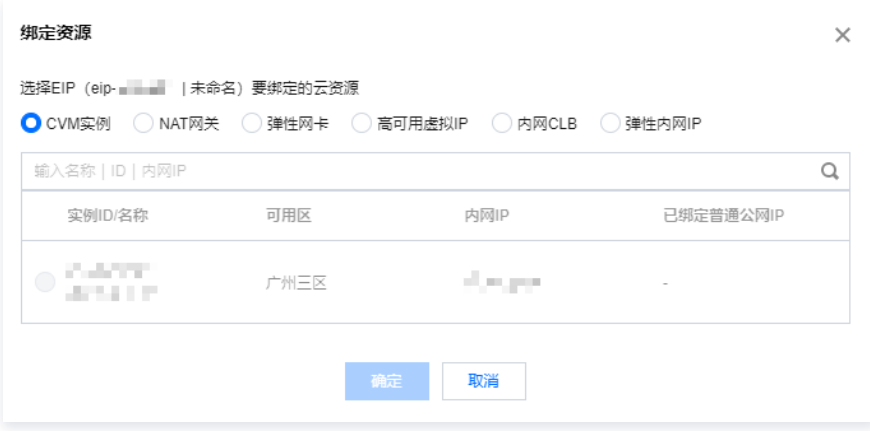

# 步骤三:验证通过EIP访问公网

1. 进[入云服务器控制台,](https://console.cloud.tencent.com/cvm/instance/index?rid=1)单击云服务器右侧的<mark>登录</mark>,输入密码等信息,进入云服务器界面。

2. 执行如 ping www.qq.com 测试数据连通性,可看到有数据返回,表示该 CVM 可以访问公网。

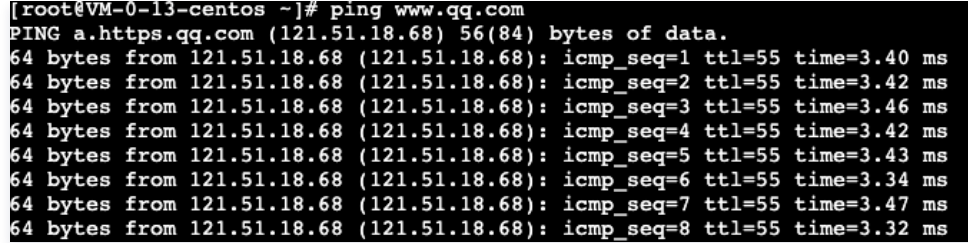

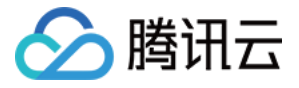

# <span id="page-34-0"></span>通过专线接入和 VPN 连接实现混合云主备冗余通信

#### 最近更新时间:2023-08-09 10:27:43

当用户业务分别部署于云下数据中心和云上 VPC 中时,可通过专线接入或 VPN 连接实现云上云下业务互通,为提升业务高可用性,可同时创建专线接入和 VPN 连接服务,结合 VPC 路由优先级功能,配置两条链路为主备链路,来实现冗余通信。本文指导您如何配置专线和 VPC 主备链路来实现云上云下混合通 信。

#### 说明

- 路由优先级功能目前处于内测中,如有需要,请 [在线咨询](https://cloud.tencent.com/online-service?from=sales&source=PRESALE)。
- VPC 路由表中根据不同的下一跳类型定义了不同的优先级,目前默认路由优先级为:云联网 > 专线网关 > VPN 网关 > 其他。
- 暂不支持控制台修改路由优先级,如需调整,请 [在线咨询](https://cloud.tencent.com/online-service?from=sales&source=PRESALE)。

### 业务场景

如下图所示,用户在 VPC 和 IDC 中部署了业务,为了实现云上与云下业务交互,用户需要部署网络连接服务来实现业务互通,为实现高可用通信,部署方案如 下:

- 专线接入(主):本地 IDC 通过物理专线,接入 VPC 的专线网关实现云下云上业务通信。在物理专线链路正常时,本地 IDC 与 VPC 之间所有的通信流量 都通过物理专线进行转发。
- VPN 连接(备):本地 IDC 与云上 VPC 通过建立 VPN 安全隧道来实现云上云下业务通信,当专线链路出现异常时,可将流量切换至该链路,确保业务可 用性。

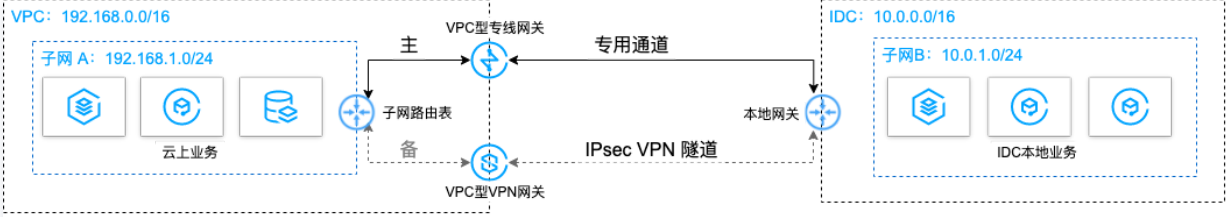

# 前提条件

- ◎ 用户本地 IDC 网关设备具有 IPsec VPN 功能,可同时作为用户侧 VPN 网关设备,与 VPC 侧 VPN 设备建立 IPsec 隧道通信。
- 用户 IDC 侧网关设备已配置静态 IP。
- 数据准备如下:

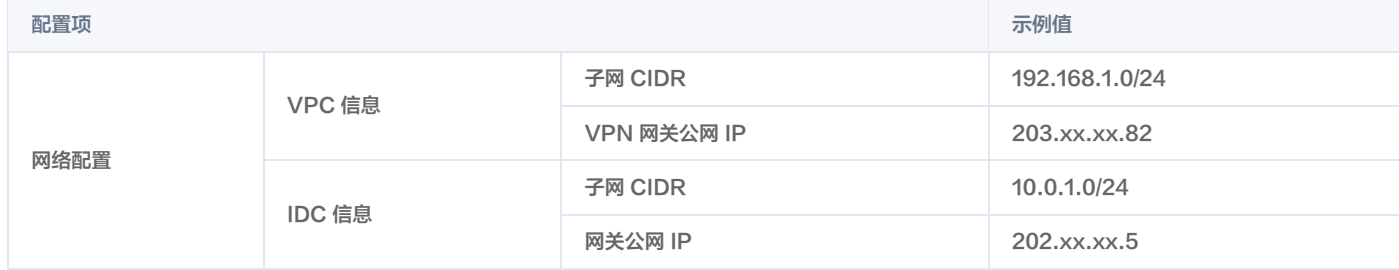

#### 操作步骤

# 步骤一: 配置 IDC 通过专线接入上云

- 1. 登录 [专线接入控制台](https://console.cloud.tencent.com/dc/dc), 单击左侧导航栏的物理专线创建物理专线。
- 2. 单击左侧导航栏的**专线网关**创建专线网关,本例选择接入私有网络,标准型的专线网关,如果 IDC 和 VPC 通信网段冲突也可以选择 NAT 型。
- 3. 单击左侧导航栏的**专用通道**创建专用通道,此处需要配置通道名称、选择专线类型、已创建的专线网关、腾讯云侧和用户侧的互联 IP、路由方式选择静态路 由、填写 IDC 通信网段等,配置完成后下载配置指引并在 IDC 设备完成配置。
- 4. 在 VPC 通信子网关联的路由表中配置下一跳为专线网关、目的端为 IDC 通信网段的路由策略。

说明

更多详细配置可参考 [专线接入快速入门](https://cloud.tencent.com/document/product/216/7557)。

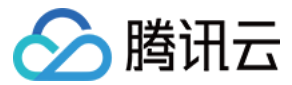

# 步骤二:配置 IDC 通过 VPN 连接上云

- 1. 登录 [VPN 网关控制台](https://console.cloud.tencent.com/vpc/vpnGw?rid=1) ,单击新建创建 VPN 网关,本例关联网络选择私有网络。
- 2. 单击左侧导航栏的**对端网关**,配置对端网关(即 IDC 侧 VPN 网关的逻辑对象),填写 IDC 侧 VPN 网关的公网 IP 地址,例如202.xx.xx.5。
- 3. 单击左侧导航栏的VPN 通道, 请配置 SPD 策略、IKE、IPsec 等配置。
- 4. 在 IDC 本地网关设备上配置 VPN 通道信息,此处配置需要和步骤3中的 VPN 通道信息一致,否则 VPN 隧道无法正常连通。
- 5. 在 VPC 通信子网关联的路由表中配置下一跳为 VPN 网关、目的端为 IDC 通信网段的路由策略。

#### 说明

更多详细配置请参考 [建立 VPC 到 IDC 的连接\(路由表\)。](https://cloud.tencent.com/document/product/554/52853)

### 步骤三:配置网络探测

#### <span id="page-35-0"></span>说明

如上两步配置完成后,VPC 去往 IDC 已经有两条路径,即下一跳为专线网关和 VPN 网关,根据路由默认优先级:专线网关 > VPN 网关,则专线网关 为主路径,VPN 网关为备路径。

为了解主备路径的连接质量,需要分别配置两条路径的网络探测,实时监控到网络连接的时延、丢包率等关键指标,以探测主备路由的可用性。

1. 登录 [网络探测控制台](https://console.cloud.tencent.com/vpc/detection?rid=1)。

- 2. 单击**新建**,创建网络探测,填写网络探测名称,选择私有网络、子网、探测目的IP,并指定源端下一跳路由,如专线网关。
- 3. 请再次执行 [步骤2,](#page-16-1)指定源端下一跳路由为 VPN 网关。配置完成后,即可查看专线接入和VPN连接主备路径的网络探测时延和丢包率。

说明 更多详细配置请参考 [网络探测](https://cloud.tencent.com/document/product/215/20091)。

#### 步骤四:配置告警

为及时发现探测链路异常,可配置告警策略。当检测到链路异常时,告警信息将通过电子邮件和短信等形式发送到您,帮助您提前预警风险。

1. 登录腾讯云可观测平台下的 [告警策略控制台](https://console.cloud.tencent.com/monitor/alarm2/policy)。

2. 单击**新建**,填写策略名称、策略类型选择**私有网络/网络探测**,告警对象选择具体的网络探测实例,配置触发条件和告警通知等信息,并单击**完成**即可。

#### 步骤五:切换主备路由

当收到专线网关主路径的网络探测异常告警时,您需要手动禁用主路由,将流量切换至 VPN 网关备份路由上。

1. 登录 [路由表控制台。](https://console.cloud.tencent.com/vpc/route?rid=1)

2. 单击 VPC 通信子网关联路由表 ID,进入路由详情页,单击 ♥️ 禁用下一跳到专线网关的主路由,此时 VPC 去往 IDC 的流量将从专线网关切换至 VPN 网

关。

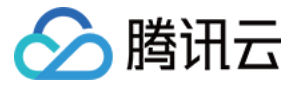

# <span id="page-36-0"></span>通过云联网和 VPN 连接实现混合云主备冗余通信

最近更新时间:2023-08-09 10:27:44

当用户业务分别部署于云下数据中心和云上 VPC 中时,可通过云联网或 VPN 连接实现云上云下业务互通,为提升业务高可用性,可同时创建云联网和 VPN 连 接服务,配置两条链路为主备链路,来实现冗余通信。本文指导您如何配置云联网和 VPN 主备链路来实现云上云下业务通信。

#### 说明

路由优先级功能目前处于内测中,如有需要,请 在线咨询 。

# 业务场景

如下图所示,用户在 VPC 和 IDC 中部署了业务,为了实现云上与云下业务交互,用户需要部署网络连接服务来实现业务互通,为实现高可用通信,部署方案如 下:

- 云联网(主):本地 IDC 通过物理专线,连接到云联网型专线网关,专线网关和 VPC 均接入云联网,从而实现云下云上全业务通信。在物理专线链路正常 时,本地 IDC 与 VPC 之间所有的通信流量都通过云联网经物理专线进行转发。
- VPN 连接(备):本地 IDC 与云上 VPC 通过建立 VPN 安全隧道来实现云上云下业务通信,当专线链路出现异常时,可将流量切换至该链路,确保业务可 用性。

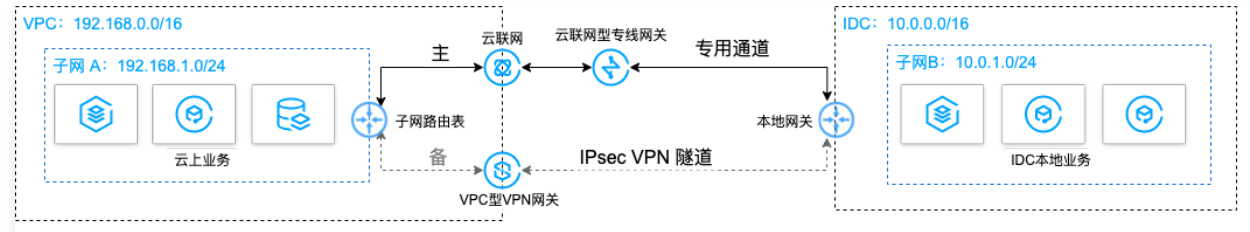

# 前提条件

- 用户本地 IDC 网关设备具有 IPsec VPN 功能,可同时作为用户侧 VPN 网关设备,与 VPC 侧 VPN 设备建立 IPsec 隧道通信。
- 用户 IDC 侧网关设备已配置静态 IP。
- 数据准备如下:

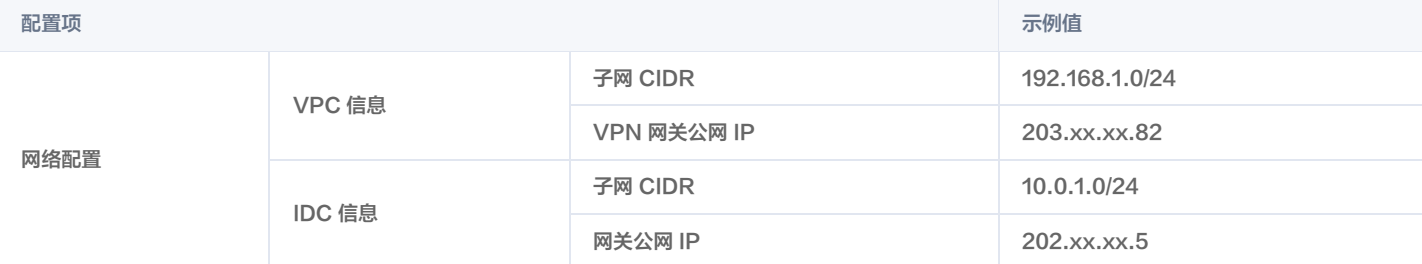

# 操作步骤

# 步骤一: 配置 IDC 通过云联网上云

- 1. 登录 [专线接入控制台](https://console.cloud.tencent.com/dc/dc),单击左侧导航栏的物理专线创建物理专线。
- 2. 单击左侧导航栏的**专线网关**创建专线网关, 本例选择接入云联网。
- 3. 单击云联网型专线网关 ID 进入详情页, 在 IDC 网关中输入用户 IDC 网段, 例如10.0.1.0/24。
- 4. 登录 [云联网控制台,](https://console.cloud.tencent.com/vpc/ccn)单击新建创建云联网实例。
- 5. 登录 [专用通道控制台](https://console.cloud.tencent.com/dc/dc),单击**新建**创建专用通道连接云联网专线网关,此处配置通道名称、选择接入网络为云联网,选择已创建的云联网型专线网关、配置腾讯 云侧和用户侧的互联 IP、路由方式选择 BGP 路由等,配置完成后下载配置指引并在 IDC 设备完成配置。
- 6. 将 VPC 和专线网关关联到云联网实例,即可实现 VPC 和 IDC 通过云联网、云联网专线网关进行互通。

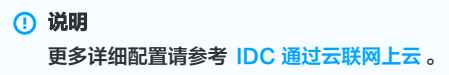

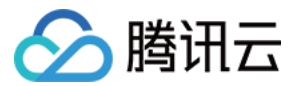

# 步骤二:配置IDC通过VPN连接上云

- 1. 登录 [VPN 网关控制台](https://console.cloud.tencent.com/vpc/vpnGw?rid=1),单击新建创建 VPN 网关,本例关联网络选择私有网络。
- 2. 单击左侧导航栏的**对端网关**,配置对端网关(即 IDC 侧 VPN 网关的逻辑对象),填写 IDC 侧 VPN 网关的公网 IP 地址,例如202.xx.xx.5。
- 3. 单击左侧导航栏的 VPN 通道, 请配置 SPD 策略、IKE、IPsec 等配置。
- 4. 在 IDC 本地网关设备上配置 VPN 通道信息,此处配置需要和 [步骤3](#page-35-0) 中的 VPN 通道信息一致,否则 VPN 隧道无法正常连通。
- 5. 在 VPC 通信子网关联的路由表中配置下一跳为 VPN 网关、目的端为 IDC 通信网段的路由策略。

#### 说明

更多详细配置请参考:

- 如果是1.0和2.0版本的 VPN 网关,请参考 [建立 VPC 到 IDC 的连接\(SPD 策略\)。](https://cloud.tencent.com/document/product/554/52852)
- 如果是3.0版本的 VPN 网关,请参考 [建立 VPC 到 IDC 的连接\(路由表\)。](https://cloud.tencent.com/document/product/554/52853)

#### 步骤三:配置网络探测

#### 说明

如上两步配置完成后,VPC 去往 IDC 已经有两条路径,即下一跳为云联网、VPN 网关,根据路由默认优先级:云联网 > VPN 网关,则云联网为主路 径,VPN 网关为备路径。

为了解主备路径的连接质量,需要分别配置两条路径的网络探测,实时监控到网络连接的时延、丢包率等关键指标,以探测主备路由的可用性。

- 1. 登录 [网络探测控制台](https://console.cloud.tencent.com/vpc/detection?rid=1)。
- 2. 单击新建,创建网络探测,填写网络探测名称,选择私有网络、子网、探测目的 IP,并指定源端下一跳路由,如云联网。

3. 请再次执行 [步骤2,](#page-16-1)指定源端下一跳路由为 VPN 网关。配置完成后,即可查看云联网和VPN连接主备路径的网络探测时延和丢包率。

说明 更多详细配置请参考 [网络探测](https://cloud.tencent.com/document/product/215/20091)。

### 步骤四:配置告警

为及时发现探测链路异常,可配置网络探测的告警策略,以便检测到链路异常时,可通过电子邮件和短信等及时获取到告警信息,帮助您提前预警风险。

1. 登录腾讯云可观测平台下的 [告警策略控制台](https://console.cloud.tencent.com/monitor/alarm2/policy)。

2. 单击**新建**,填写策略名称、策略类型选择**私有网络/网络探测**,告警对象选择具体的网络探测实例,配置触发条件和告警通知等信息,并单击**完成**即可。

#### 步骤五:切换主备路由

当收到云联网主路径的网络探测异常告警时,您需要手动禁用主路由,将流量切换至 VPN 网关备份路由上。

1. 登录 [路由表控制台。](https://console.cloud.tencent.com/vpc/route?rid=1)

2. 单击 VPC 通信子网关联路由表 ID,进入路由详情页,单击 ❤◯ 禁用下一跳为云联网的主路由,此时 VPC 去往 IDC 的流量将从云联网切换至 VPN 网关。